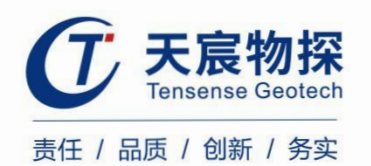

# **TS-K100CW(C)**

## 超声成孔成槽检测仪

使用说明书 Brisbar

STROTT,

版本号: TS 202202-1 YZ

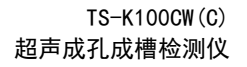

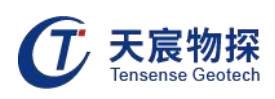

## 使用须知

敬告:在您安装和使用本产品前,请仔细阅读本使用说明书!

- 1) 系统采用AC220V(±20%),50Hz交流供电,注意用电安全,禁用交流380V供电!
- 2) 为保障用电安全和提高信号质量,必须良好接地!
- 3) 探头升降时,注意孔口杂物,谨防底部挂牵探头。
- 4) 钢丝绳和电缆属易损件,切勿切、割、碰、砸,小心烫损。
- 5) 不用时绞车盖上防护罩, 切勿暴晒雨淋。
- 6) 绞车传动部件须精心维护,定期清洁,添加润滑油。
- 7) 绞车搬运时,切记固定好探头,防止磕碰。
- 8) 探头下放和提升前注意检查钢丝绳和电缆是否脱槽。
- 9) 探头下放接近孔底或提升接近孔口时请减速,防止因探头升降速度过快造成对限 位开关过大冲击。
- 10) 检查直流电压显示是否太低,电压显示低于60V就充电。
- 11) 仪器长时间不使用时,应定期开机充放电,建议一月一次。

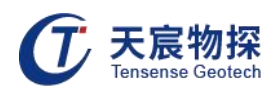

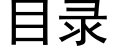

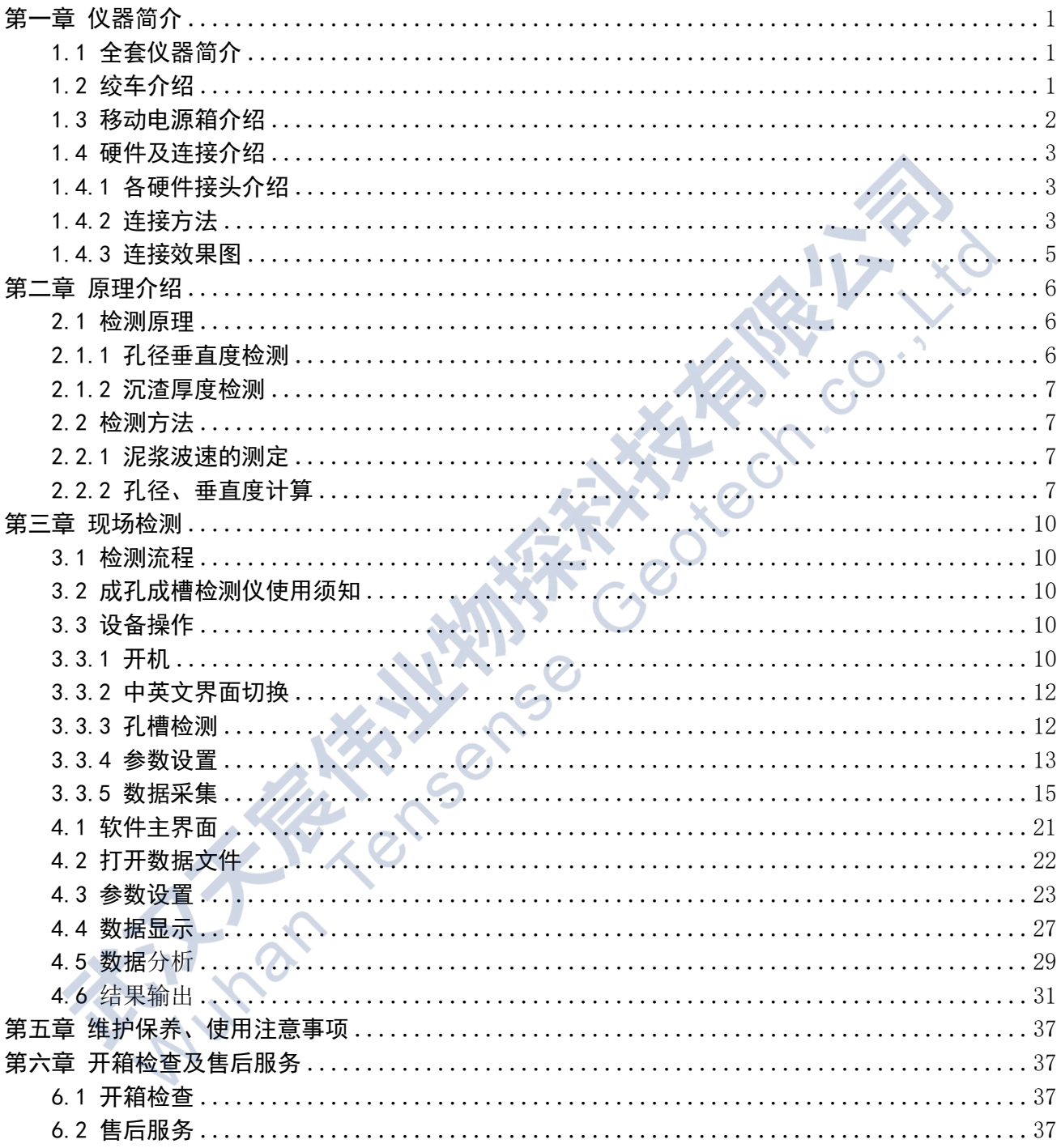

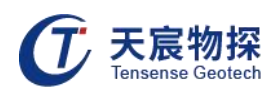

## <span id="page-3-0"></span>第一章 仪器简介

## <span id="page-3-1"></span>1.1 全套仪器简介

TS-K100CW(C)超声成孔成槽检测仪全套由电动数控绞车、超声孔径探头、移动电源箱、无 线平板电脑以及外围组件组成。超声探头固定在电动绞车上自动升降,无线平板电脑与绞车间 通过WIFI通讯,绞车与移动电源之间通过电源线连接。

<span id="page-3-2"></span>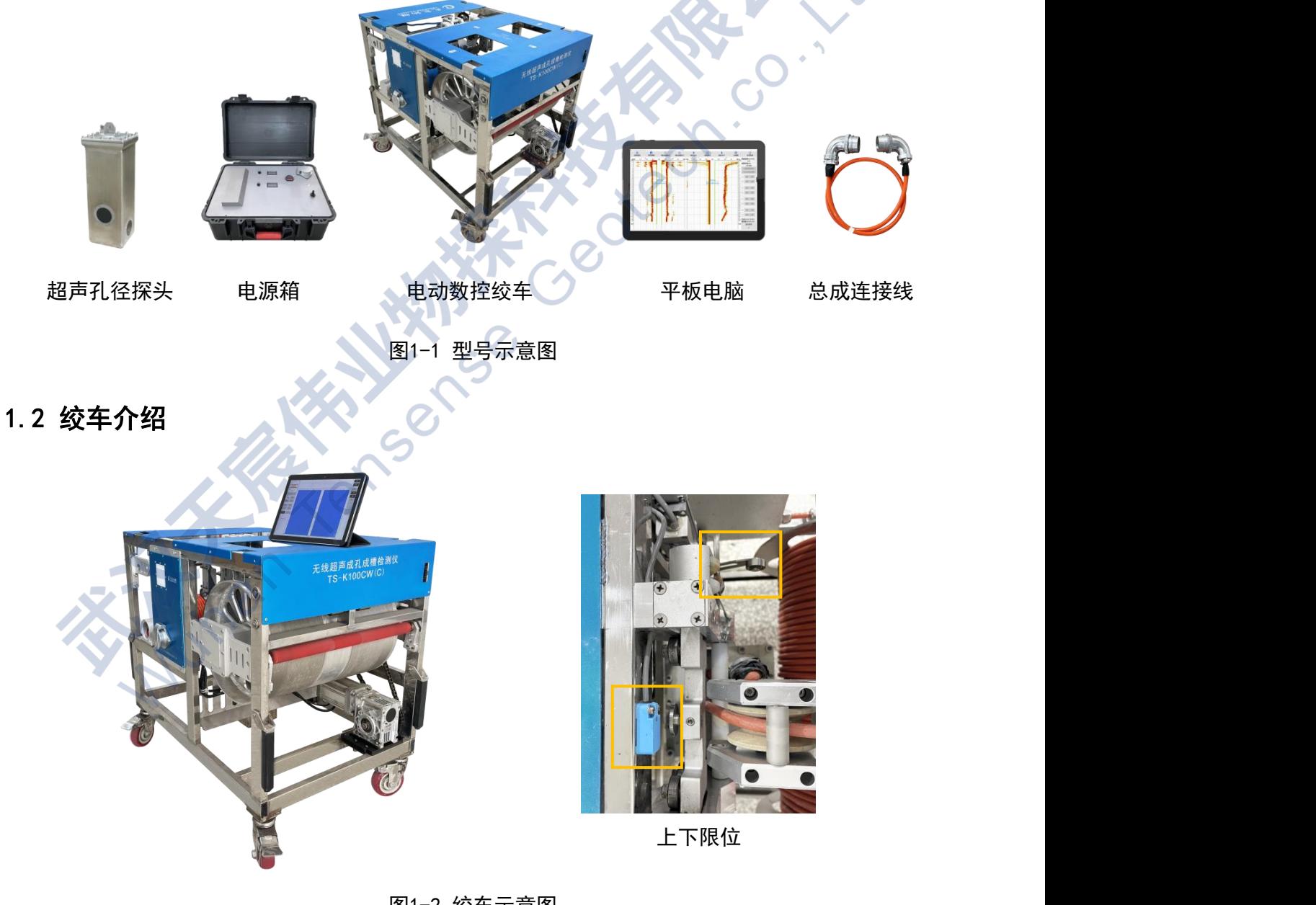

图1-2 绞车示意图

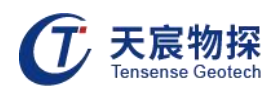

## <span id="page-4-0"></span>1.3 移动电源箱介绍

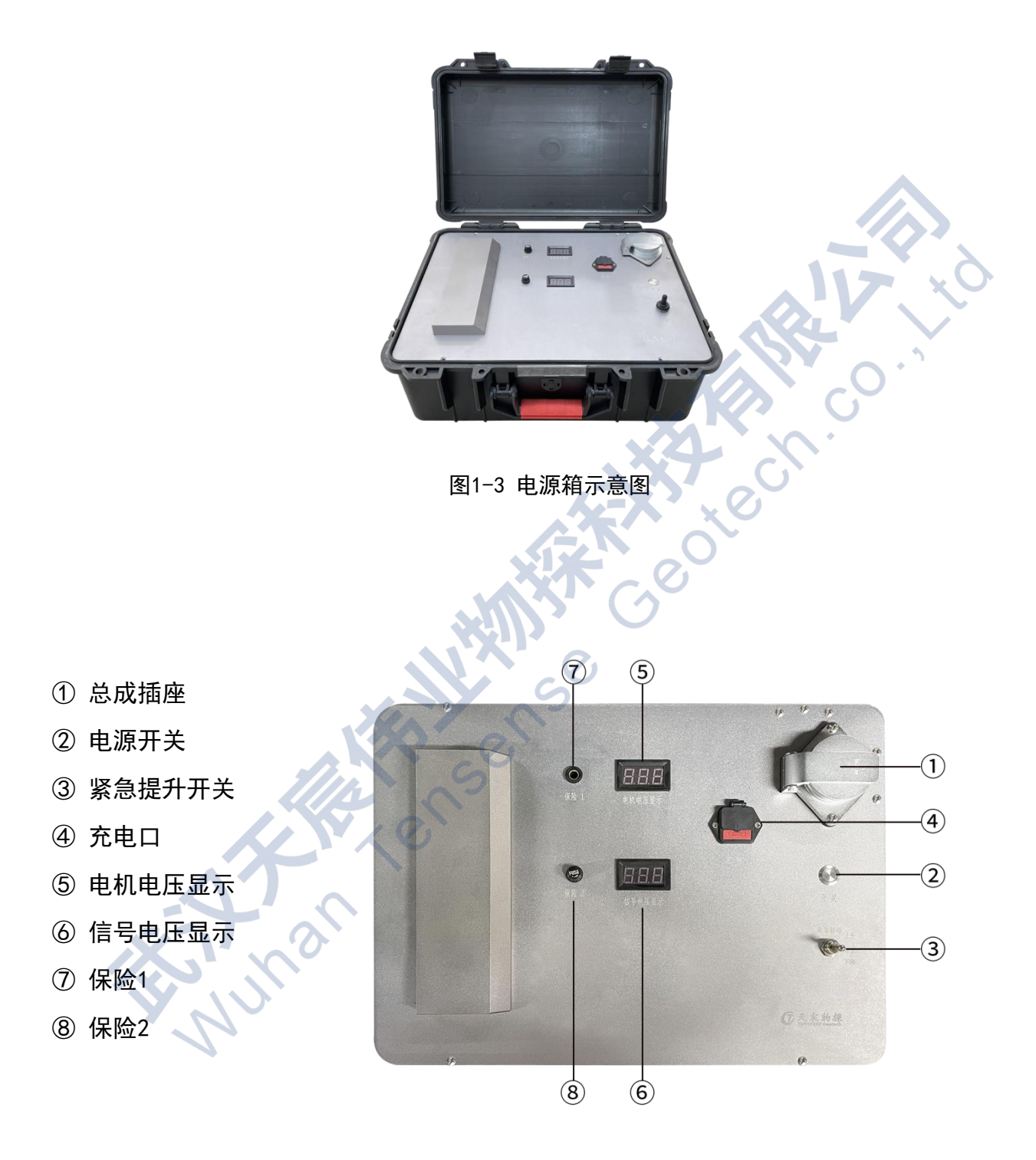

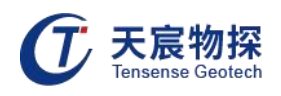

<span id="page-5-0"></span>1.4 硬件及连接介绍

## <span id="page-5-1"></span>1.4.1 各硬件接头介绍

<span id="page-5-2"></span>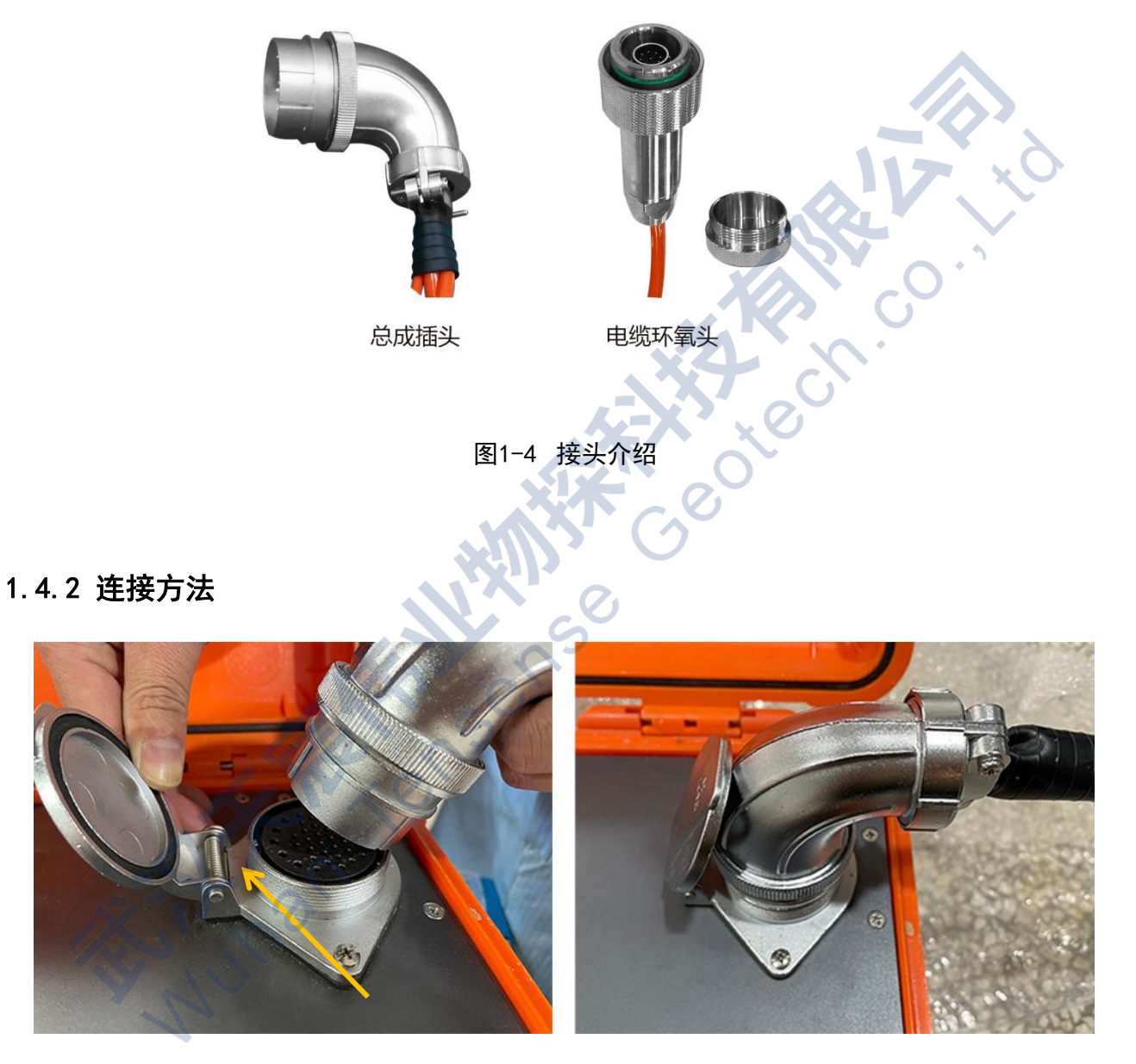

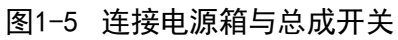

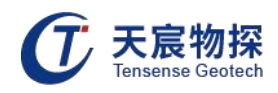

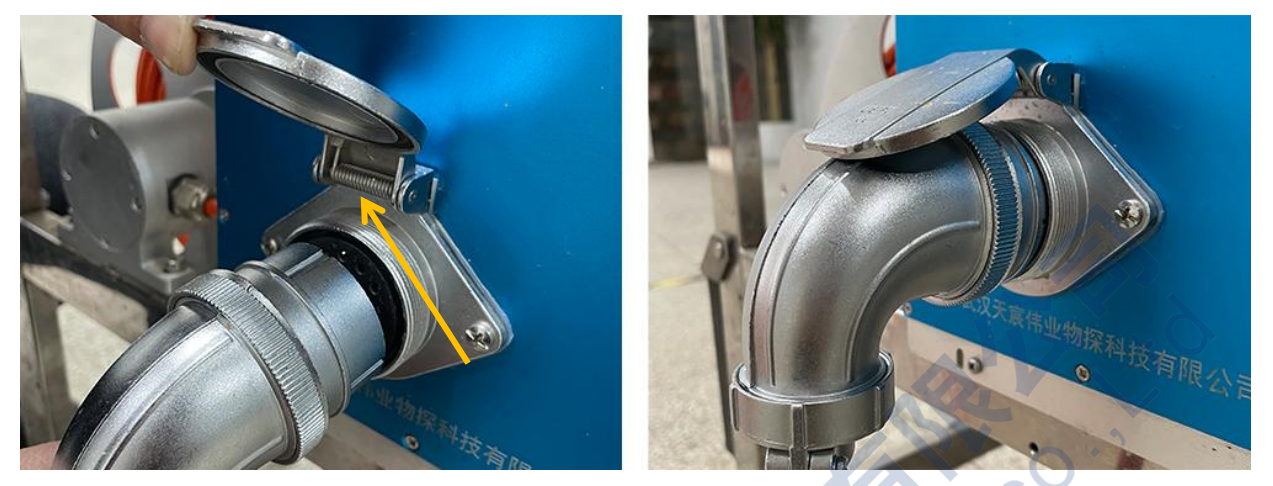

图1-6 连接总成开关与全自动绞车

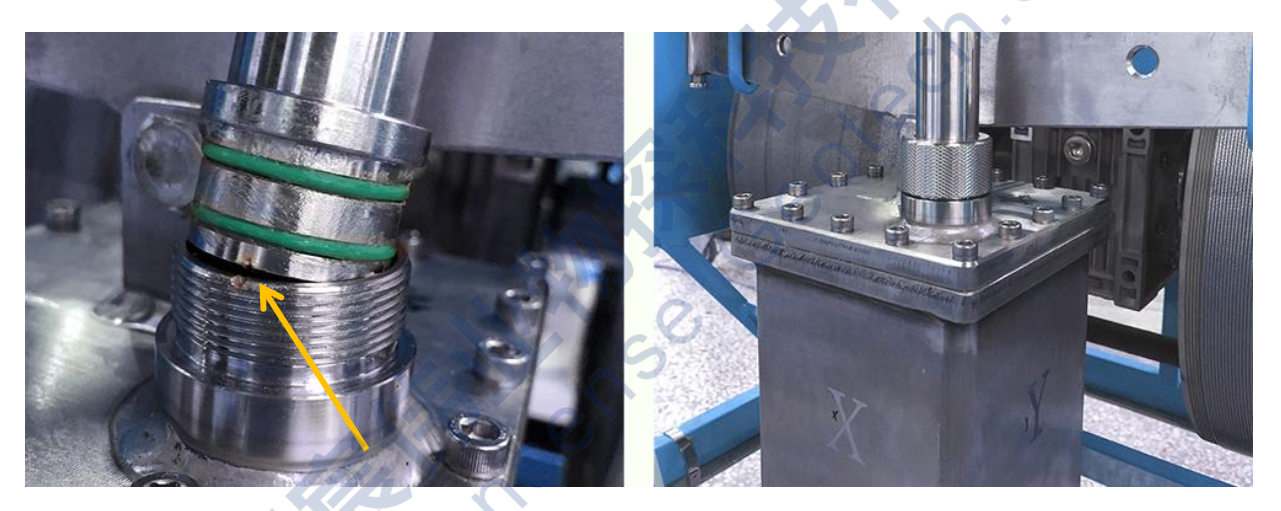

图1-7 探头与电缆环氧头

成孔成槽检测仪主要由四部分组成: 平板电脑-电源-数控绞车-超声探头, 整套设备连 接过程如下:

- 1) 移动电源与总成开关连接,如图1-5;
- 2) 总成开关与全自动绞车上连接,如图1-6
- 4) 探头与全自动绞车上的环氧接头出厂时已经连接好,如图1-7;
- 5) 开始检测前须检查各部分是否连接正确、牢固。

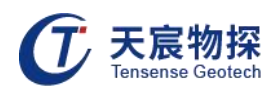

#### <span id="page-7-0"></span>1.4.3 连接效果图

数控绞车

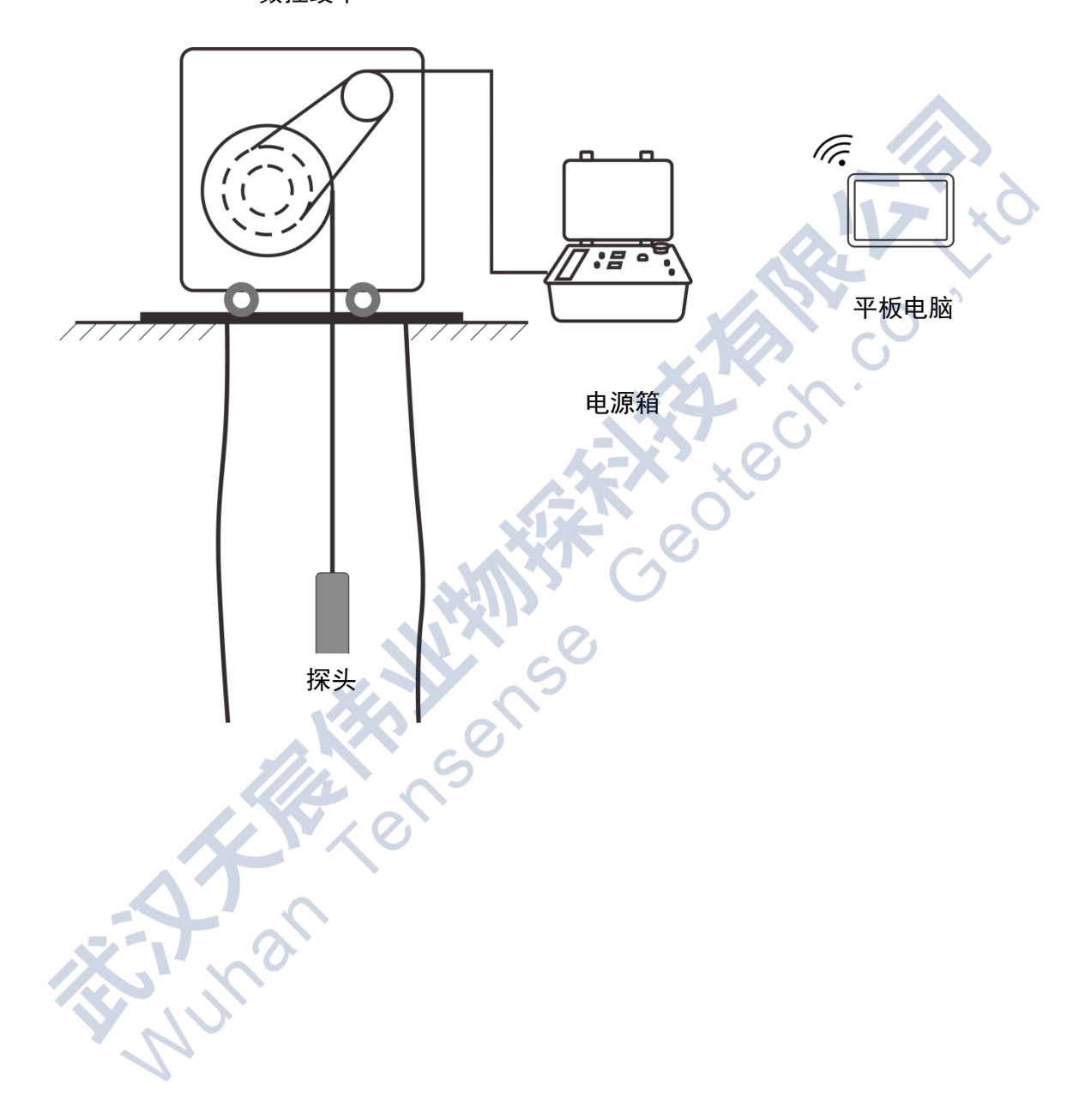

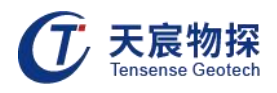

## <span id="page-8-0"></span>第二章 原理介绍

#### <span id="page-8-1"></span>2.1 检测原理

成孔成槽质量检测分为孔径垂直度检测和沉渣厚度检测。孔径垂直度检测采用超声反射波 法,沉渣厚度检测采用探针测力法。

#### <span id="page-8-2"></span>2.1.1 孔径垂直度检测

超声探头固定在数控绞车上,在主机的控制下从孔口匀速下降,深度测量装置测取探头下 放的深度并传到主机,主机根据设定的时间间隔控制超声发射探头发射超声波并同步启动计时, 主机根据设定的采样延时和采样率启动高速高精度信号采集器采集超声信号。由于泥浆的声阻 抗远小于土层(或岩石)介质的声阻抗,超声波几乎从孔壁产生全反射,反射波经过泥浆传播 后被接收换能器接收,反射波到达的时间即为超声波在孔内泥浆中的传播时间,通过传播时间 计算超声换能器与孔壁的距离,从而计算该截面的孔径值和垂直度。超声波速通过孔口标定获 得或经验值设定。

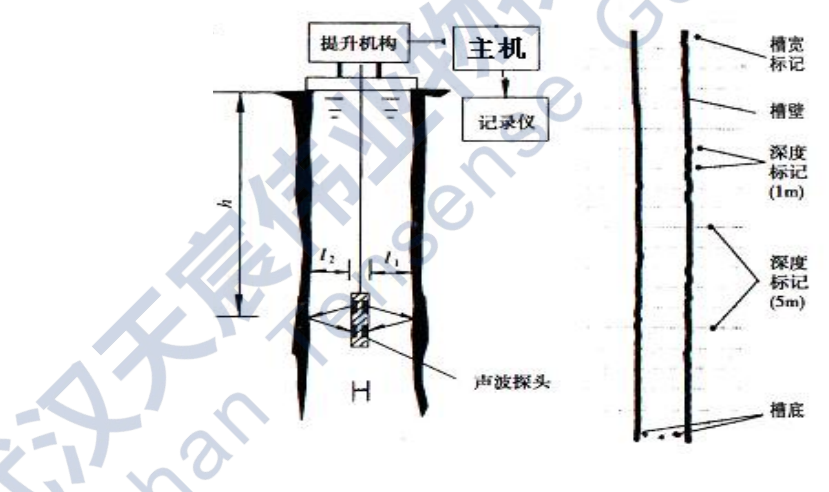

图2-1 超声波成孔成槽检测原理示意图

超声探头上共布置两对换能器,两对换能器成正交十字探型安装,检测钻孔两个方向的孔 壁剖面。以一个剖面上的两个探头测量为例(如图2-1),探头下到孔内某高程测点,测量探头 两方向相反的换能器至孔壁的距离为 /、/, 测得声波在路径 /、/上的往返传播时间分别为 t、  $t_2$ , 假如泥浆的声波速度为c(c可通过实测得到), 那么有 $l_1$ =(c\*t<sub>1</sub>)/2、 $l_2$ =(c\*t<sub>2</sub>)/2, 桩孔在 该断面测点的孔径即为D= / + / <sub>2</sub>+d, 其中d为两方向相反换能器的反射(接收)面之间的距离。

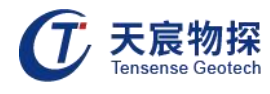

同样方法可测得钻孔在该断面另一方向测点剖面的孔径。

数控绞车将声波探头从孔口下降至孔底,仪器在下降过程中,每隔一定深度间距测量一组 (四个)声时值作为该断面测点声时,主机记录下不同高程的测点声时值并计算断面孔径。当测 量探头完成一次下降过程,主机即可绘出测量孔的孔壁剖面图。

数控绞车在升降探头的过程中保持吊点不变且电缆垂直,那么通过所测的桩孔壁剖面图可 以得到桩孔的垂直度。

#### <span id="page-9-0"></span>2.1.2 沉渣厚度检测

沉渣厚度采用探针压力测试法:沉渣探头下放到孔槽底时, 电机自动停止下放探头, 主机 读取探头状态,当探头倾斜超过一定范围时提示调整探头位置直至探头近似直立。主机控制探 针缓慢伸出,同时测定探针压力和伸出长度,当压力大于一定值时停止,此时探针伸出长度即 为当前位置沉渣厚度。

#### <span id="page-9-1"></span>2.2 检测方法

#### <span id="page-9-2"></span>2.2.1 泥浆波速的测定

井径、垂直度检测中的一项重要工作是测定泥浆的波速:波速测定一般是在所测孔的端口 进行,根据端口所测的声时值和丈量的孔井径,就可以得到泥浆的波速值。

#### <span id="page-9-3"></span>2.2.2 孔径、垂直度计算

超声成孔检测仪测量孔径、垂直度主要通过声学参数计算法对测量结果进行判断。声学参 数计算是利用测量得到的声学参数值,通过计算得到桩孔深度上每一测点的孔径、垂直度的具 体值,该方法的优点是比较精确。

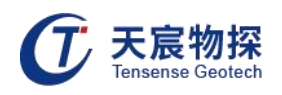

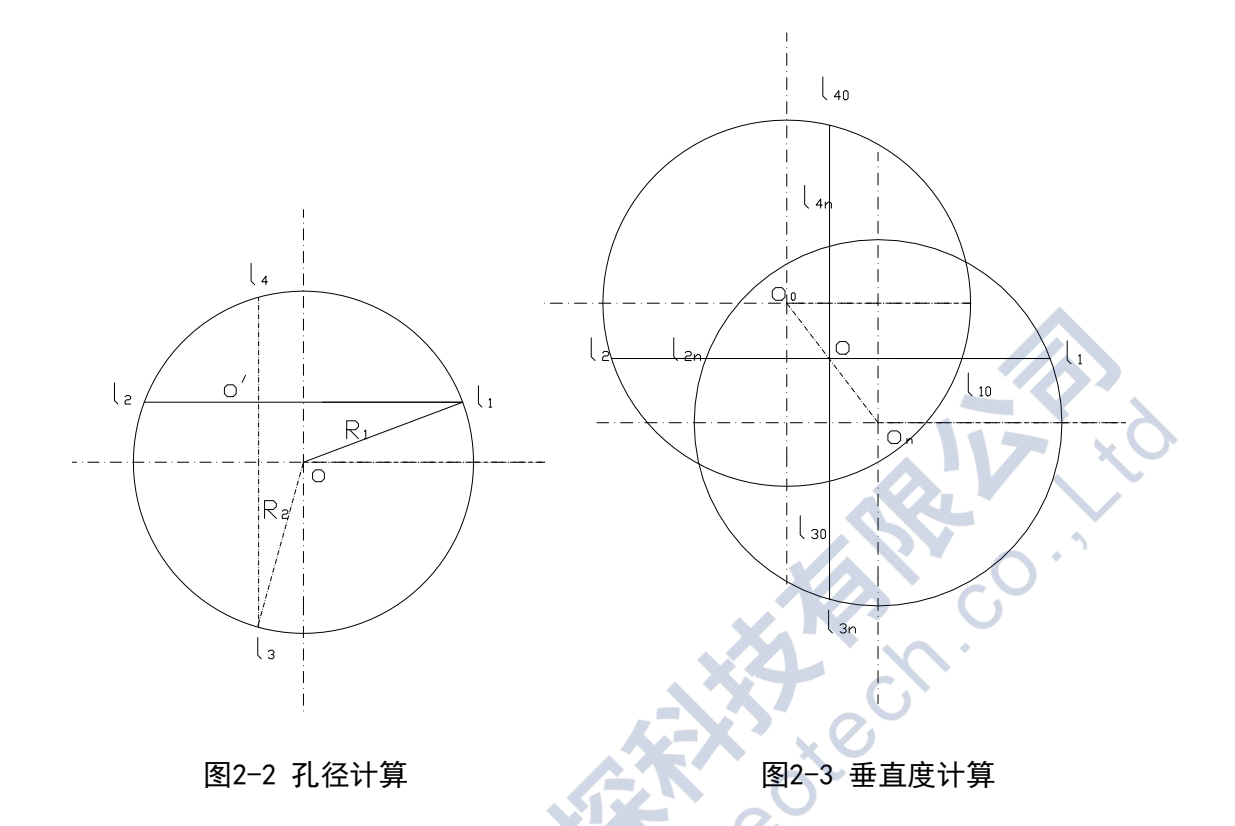

1) 孔径计算

测量原理中叙述的关于孔径的计算方法是基于声波探头处于孔轴的中心点位置上。但在实 际测量中,探头大多数情况下是偏离孔轴中心的,此时测量的孔径剖面测点并未通过孔径方向, 因此需要通过一定的计算方法求得实际孔径值。

如图2-2所示,假设已测得孔某位置深度上探头中心与四个方向孔壁的距离 /、/2、/3、/4 值,O为桩孔中心点,O/点为探头中心点。

当  $l_1 ≥ l_2$ ,  $l_3 ≥ l_4$ 时:

$$
D = \sqrt{(l_3 - \frac{l_3 + l_4}{2})^2 + (\frac{l_1 + l_2}{2})^2} + \sqrt{(l_1 - \frac{l_1 + l_2}{2})^2 + (\frac{l_3 + l_4}{2})^2}
$$

式中: l/一探头换能器方向 | 至孔壁的水平距离;

/;—探头换能器方向Ⅱ至孔壁的水平距离;

/3—探头换能器方向Ⅲ至孔壁的水平距离;

<sup>l</sup>4—探头换能器方向Ⅳ至孔壁的水平距离;

D—孔的平均直径。

当 $1,$ ≥ $1,$   $1,$   $2$  $1,$ 或其它情况时, 同以上方法一样可以求得孔径的平均值。只要在计算机进 行数据处理时,在程序中对 / 、/ / 、/ / 、/ / / / / / / / / / / 加以判别,采用相应的公式就可以求得孔径平 均值D。

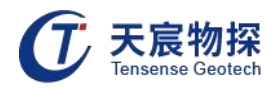

2) 垂直度的计算

计算方法如图2-3所示,图中0为探头中心点,Oo为第一测点孔轴中心点,On为测点孔轴中 心点。设第一个测点时声波探头中心相对于孔轴中心点的偏离坐标为Xo、Yo,第n个测点时声 波探头中心相对于孔轴中心点的偏离坐标为Xn、Yn, 那么:

> $X_0 = I_{10} - (I_{10} + I_{20})/2$ Yo=  $I_{30}$ - $(I_{30} + I_{40})/2$  $Xn=$   $I_{1n}-(I_{1n} + I_{2n})/2$ Yn=  $I_{3n}$  -(  $I_{3n}$  +  $I_{4n}$ )/2

式中:

lio、lao、lao、lao --第一个测点时,探头中心沿水平方向至孔壁的四个方向的测距值;  $l_{1n}$ 、 $l_{2n}$ 、 $l_{3n}$ 、 $l_{4n}$ ——第n个测点时,探头中心沿水平方向至孔壁的四个方向的测距值。 其某位置的第n个测点时的偏心距为En,有:

*n*

$$
E_n = \sqrt{\left| l_{10} - (l_{10} + l_{20}) \right|} \left| 2 - l_{1n} + (l_{1n} + l_{2n}) \right|^{2} + \left| l_{30} - (l_{30} + l_{40}) \right| \left| 2 - l_{3n} + (l_{3n} + l_{4n}) \right|^{2}
$$

那么在第n个测点时的垂直度Kn为: $K_n=$  $E_n = 10006$  $H_n \longrightarrow \bigcup$ 

式中: Hn——为第n个测点的孔深值。

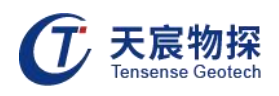

## <span id="page-12-0"></span>第三章 现场检测

#### <span id="page-12-1"></span>3.1 检测流程

- 1)正确连接各部件;
- 2)检测前应把探头及绞车安全的置于孔径中心位置;
- 3)查看所提供的电源是否满足要求;
- 4)正确设置各参数;
- 5)探头应能顺利提升及下降;
- 6)下降探头开始采集数据;
- 7)调整信号增益,以便得到清晰的孔壁反射信号;
- 8)下放至孔底自动停止后,结束采集,保存实测数据;
- 9)数据处理,结果分析。

#### <span id="page-12-2"></span>3.2 成孔成槽检测仪使用须知

- 1)探头使用时请检查其是否连接牢固,以防漏水而损坏探头内部电路。
- 2)经常清理插头表面的灰尘及杂物,防止其降低仪器的导电性能而影响仪器的正常工作。
- 3)经常检查电缆升降控制电机安装是否牢固、可靠,防止电机在未安装牢固的状态下工作而 造成电机损坏。

4)每次测试完成后,要将电缆和探头清洁干净。用水冲洗时,防止将水冲入绞车各电气接头

- 内,防止短路和损坏内部元器件。
- 切勿从绞车底部向上冲洗绞车。

#### <span id="page-12-3"></span>3.3 设备操作

#### <span id="page-12-4"></span>3.3.1 开机

1) 成孔成槽检测仪开机方式——打开平板电脑, 如图3-1所示:

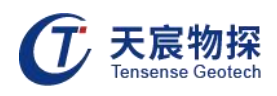

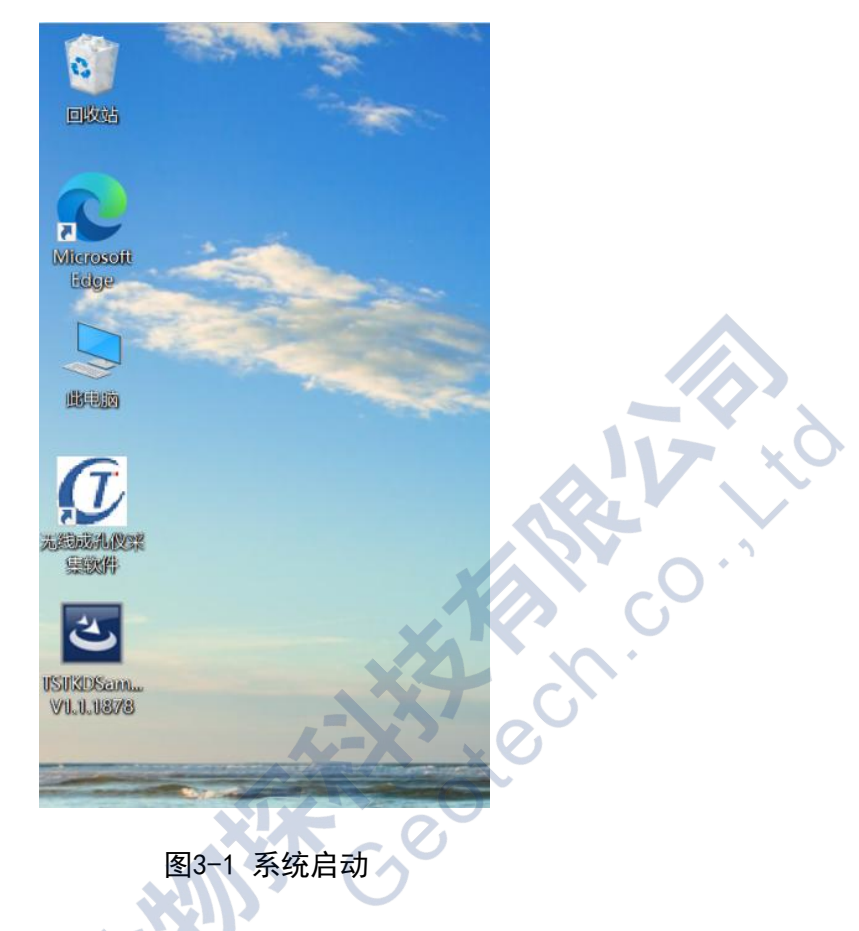

2) 连接无线网络, 网络名为"TP-LINK\_BD48BA"。

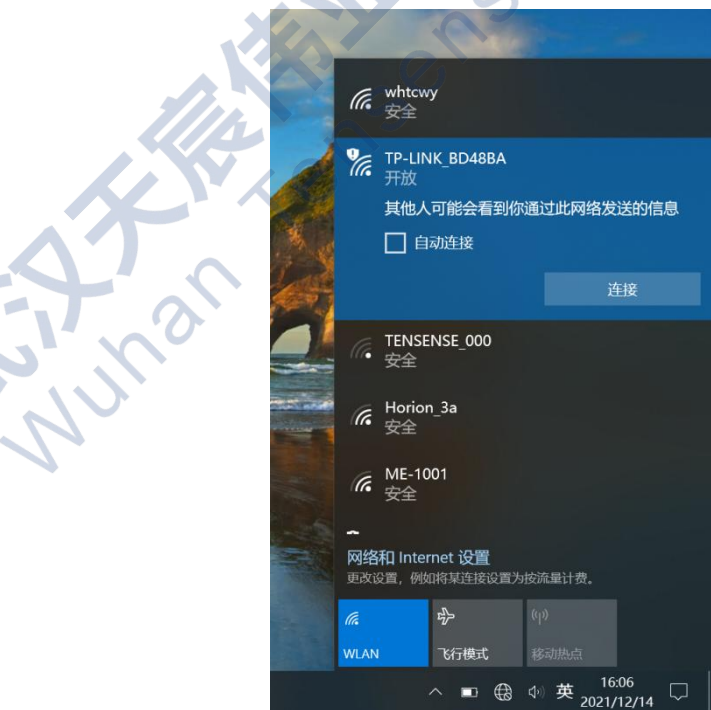

图3-2 链接WiFi

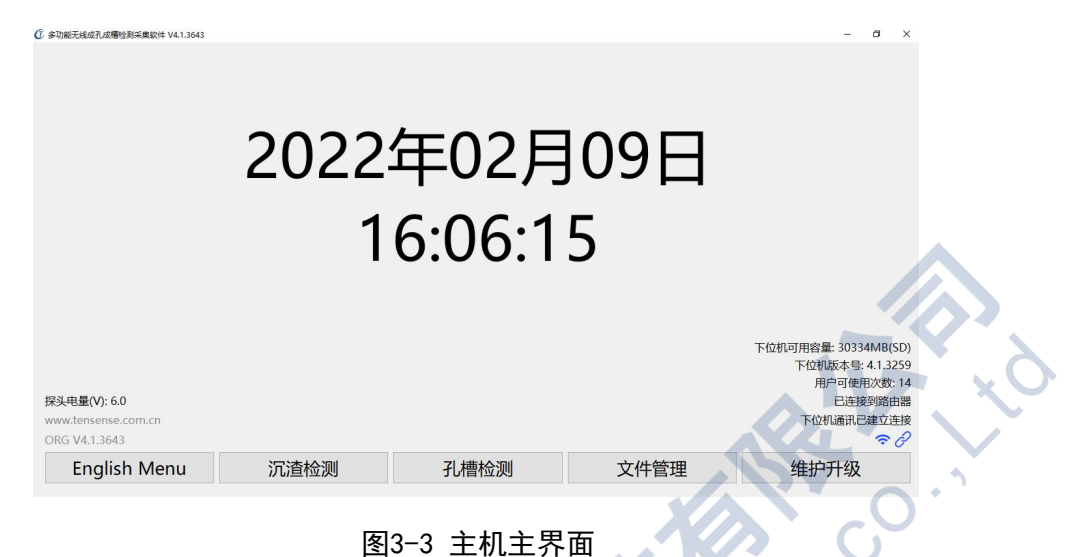

3) 点击界面"无线成孔仪采集软件",进入软件界面,如图3-3所示:

#### <span id="page-14-0"></span>3.3.2 中英文界面切换

在上图3-3主界面上,轻按一下"English Menu",则进入如图3-4界面,点击"OK",关 机重启则可进入英文界面。

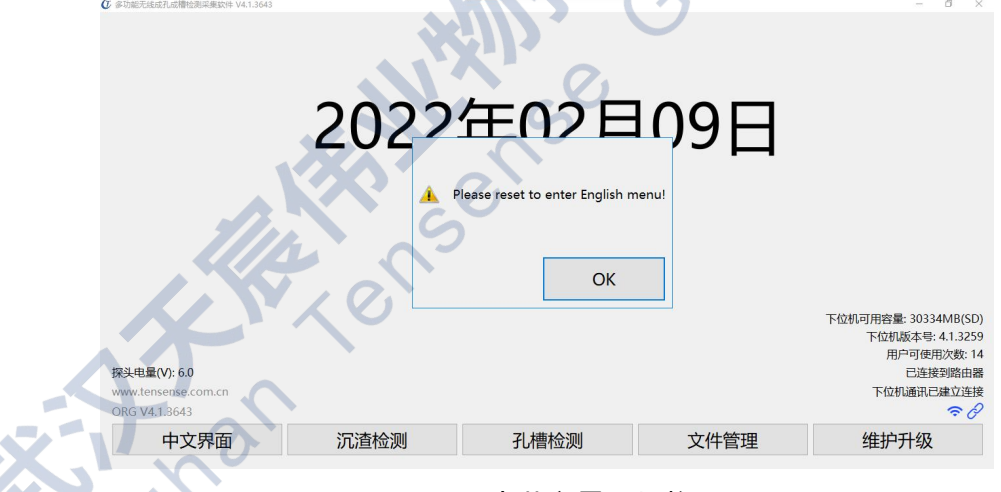

图3-4 中英文界面切换

#### <span id="page-14-1"></span>3.3.3 孔槽检测

在图3-3主机主界面上选择"孔槽检测",即进入孔槽检测界面(图3-5所示),本机检测 界面与参数设置界面相同。

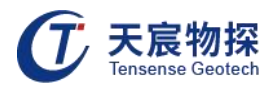

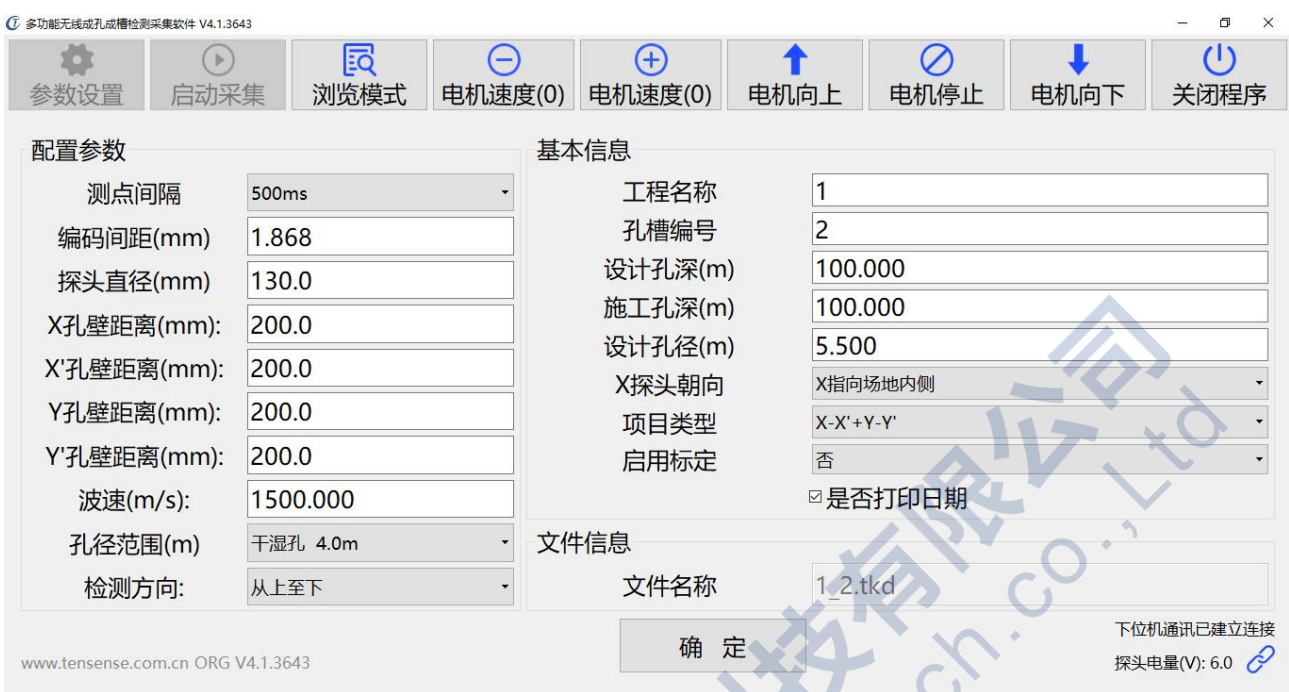

图3-5 孔槽检测界面

#### <span id="page-15-0"></span>3.3.4 参数设置

在图3-5检测界面上选择"参数设置"后会出现如下图(图3-6)所示界面:  $\mathcal{A}$ 

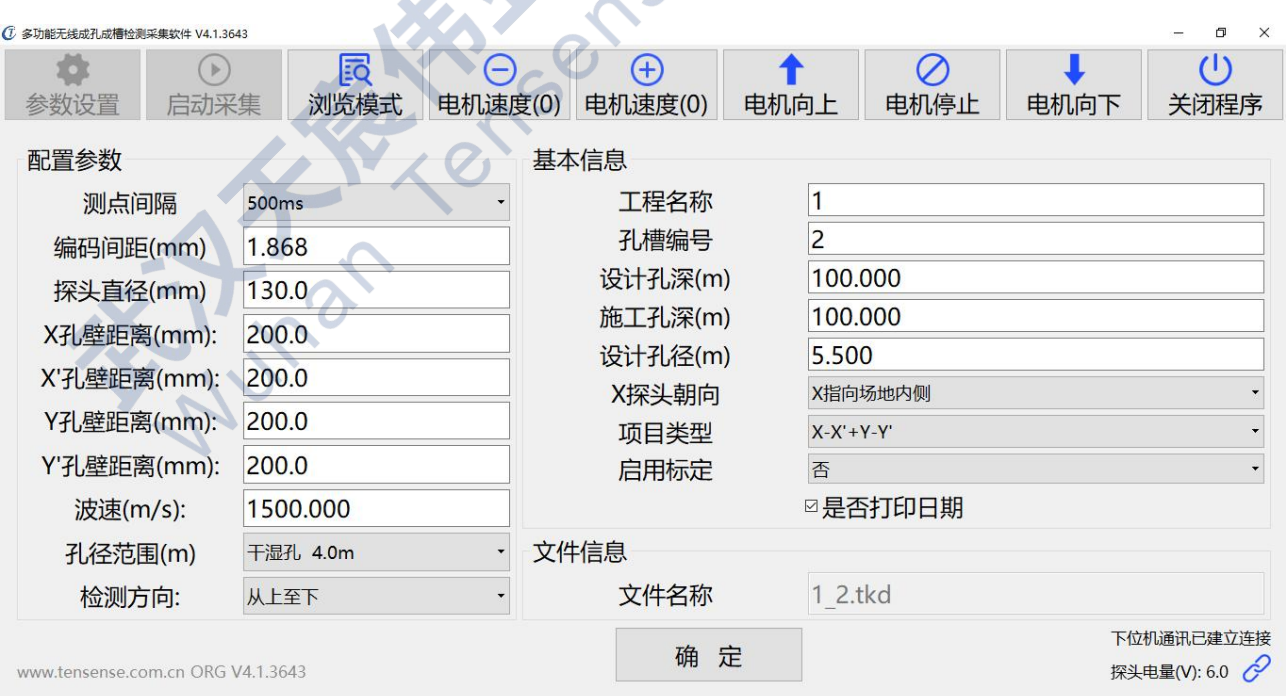

图3-6 参数设置界面

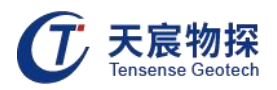

参数设置有3项:配置参数、基本信息、文件信息。

1) 配置参数包括测点间隔、编码间距、探头直径、孔径范围、检测方向、波速以及各通道孔 壁距离。

① 测点间距:测点间距即为每相邻两组检测数据之间的时间间隔,本机默认测点间距为500ms。

② 编码间距与探头直径设置:编码间距与探头直径都是固定值,本机编码间距为1.868,探头

直径:为120mm。

③ 孔径范围设置:本机设定有三种测量模式(干孔、泥浆孔、干湿孔),可根据实际测量情 况,选择合适测量模式,以及最大测试孔径范围,如图3-7。

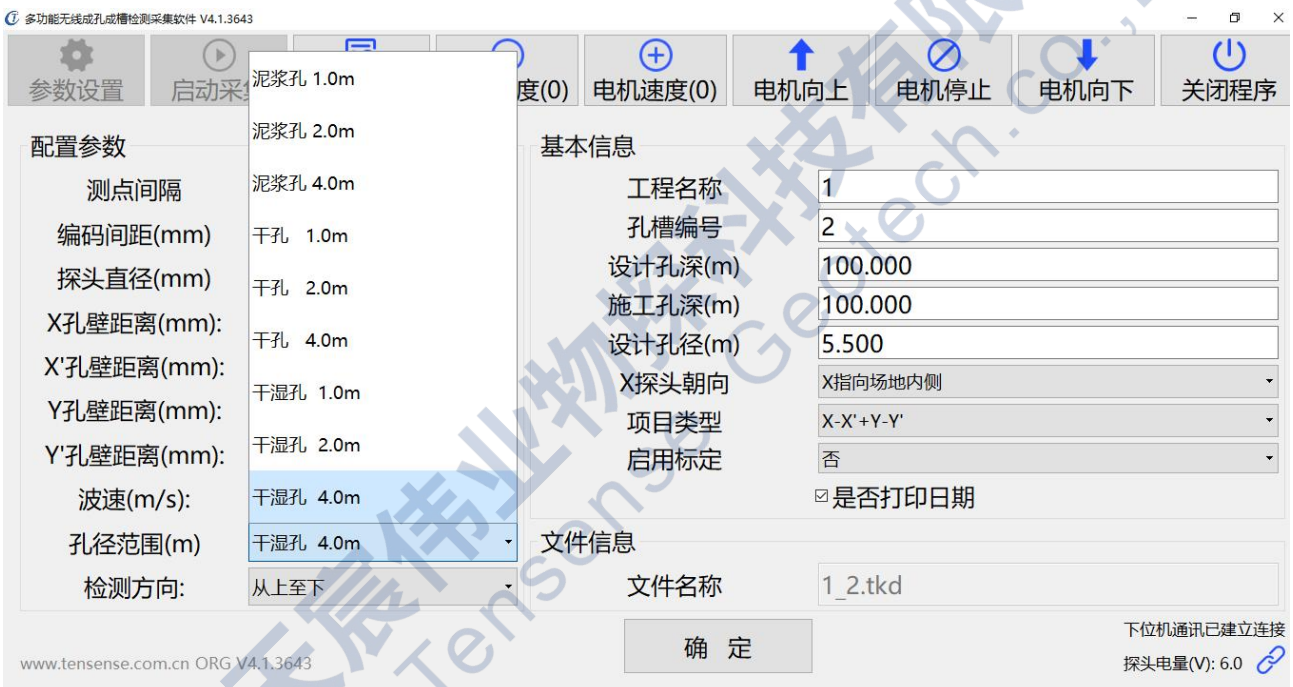

#### 图3-7 孔径范围设置

④ 通道距离设置:将探头放置孔中心或者槽中心,量取4个通道换能器至孔壁距离,然后在对 应栏中输入即可。

⑤ 波速设置:经验波速值为1450m/s~1500m/s,设置波速后即不用标定波速了。

⑥ 检测方向设置:本机检测方向为从上至下。

2) 基本信息设置:

基本信息包括工程名称、孔槽编号、设计孔深、施工孔深、设计孔径、项目类型、X探头

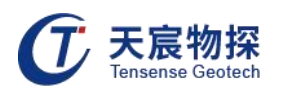

朝向。其中工程名称、孔槽编号决定了保存文件的名字,工程名称切勿使用"."号;项目类 型分为成孔检测和成槽检测,其中成孔检测为X-X'+Y-Y',成槽检测有以下几种:X-X'、Y-Y'、 X-X' +Y、X-X' +Y' 、Y-Y' +X、Y-Y' +X' ;探头X面朝向: 设置探头X面所对应的实际朝向。 3) 文件信息设置:

文件名称为"工程名称\_项目名称. tkd"。

#### <span id="page-17-0"></span>3.3.5 数据采集

参数设置完毕后,点击确定进入图3-8:

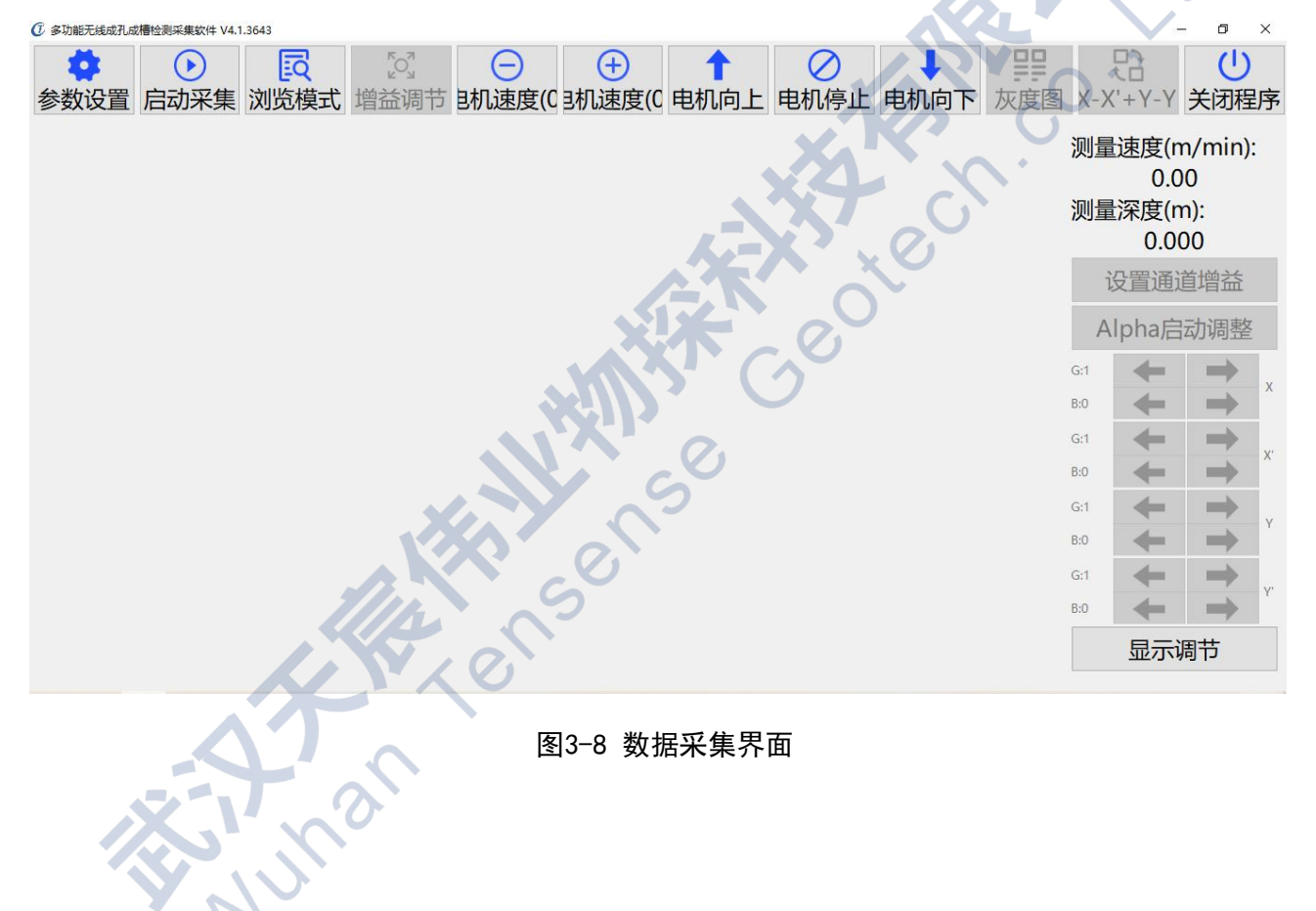

1) 启动采集

在图3-7所示界面上选择"启动采集",即弹出是否开始采集数据对话框,如图3-9所示:

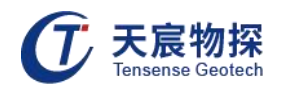

|                                        | 测量速度(m/min):<br>0.00<br>测量深度(m):<br>0.000 |
|----------------------------------------|-------------------------------------------|
| <b>MARKET DESCRIPTION</b><br>是否开始采集数据? | 设置通道增益<br>Alpha启动调整<br>fir1               |
| 是<br>香                                 | 33<br>9d                                  |
|                                        |                                           |
|                                        | 显示调节                                      |

在上图对话框中选择"是",即开始采集,如下图3-10所示:

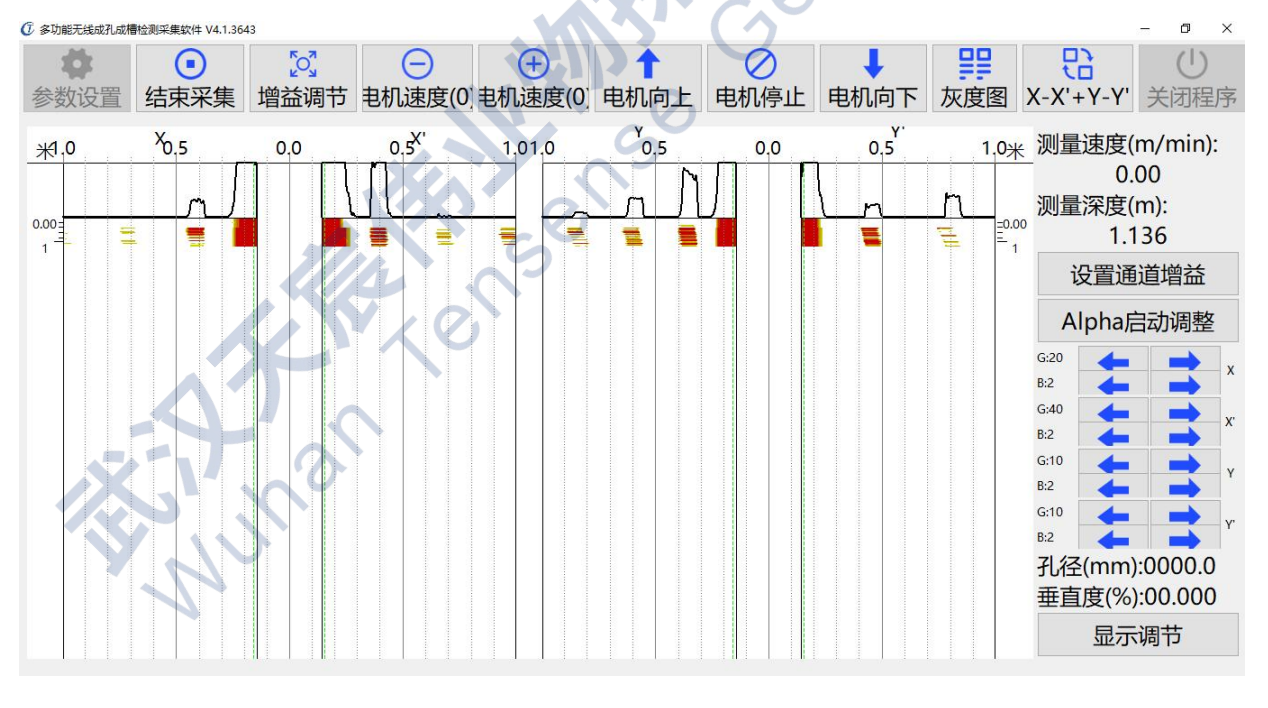

图3-10 波形采集

电脑操作界面设有超声探头上升、下降、停止开关及加速、减速控制键,检测过程中可以 自行控制。超声探头升降系统设有上限位器和下限位器,探头下降至孔底或上升至孔口都会触

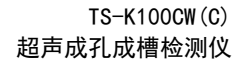

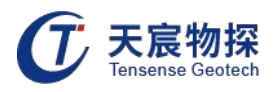

动限位器而使电机自动停止工作,上限位器保证钢丝绳提升至孔顶不拉断,下限位器保证探头 下放至孔底时钢丝绳不缠绕。

2) 增益调节

在实测过程中,由于孔内环境多变(泥浆比重、含沙量、粘度和气泡、回填土等含量不一), 超声信号在孔内衰减的程度也不一致,为得到理想的孔壁反射信号,需要进行增益调节,以压 制前端的杂波信号,放大后端的反射信号。

增益调节主要是调节B参数和G参数,这两个参数相互影响。B参数是对信号起衰减作用, 调节范围0-15, 但它只衰减距探头中心点1米范围以内的信号, 1米以外的信号起增强作用; G 参数从0-4000时信号逐渐增强,调整时对信号影响较大。调节的理想状态是孔壁反射型号明显, 同时前端杂波信号不足以覆盖孔壁反射信号。

增益调节有两个入口,点击图3-9中增益调节进入如图3-11界面:

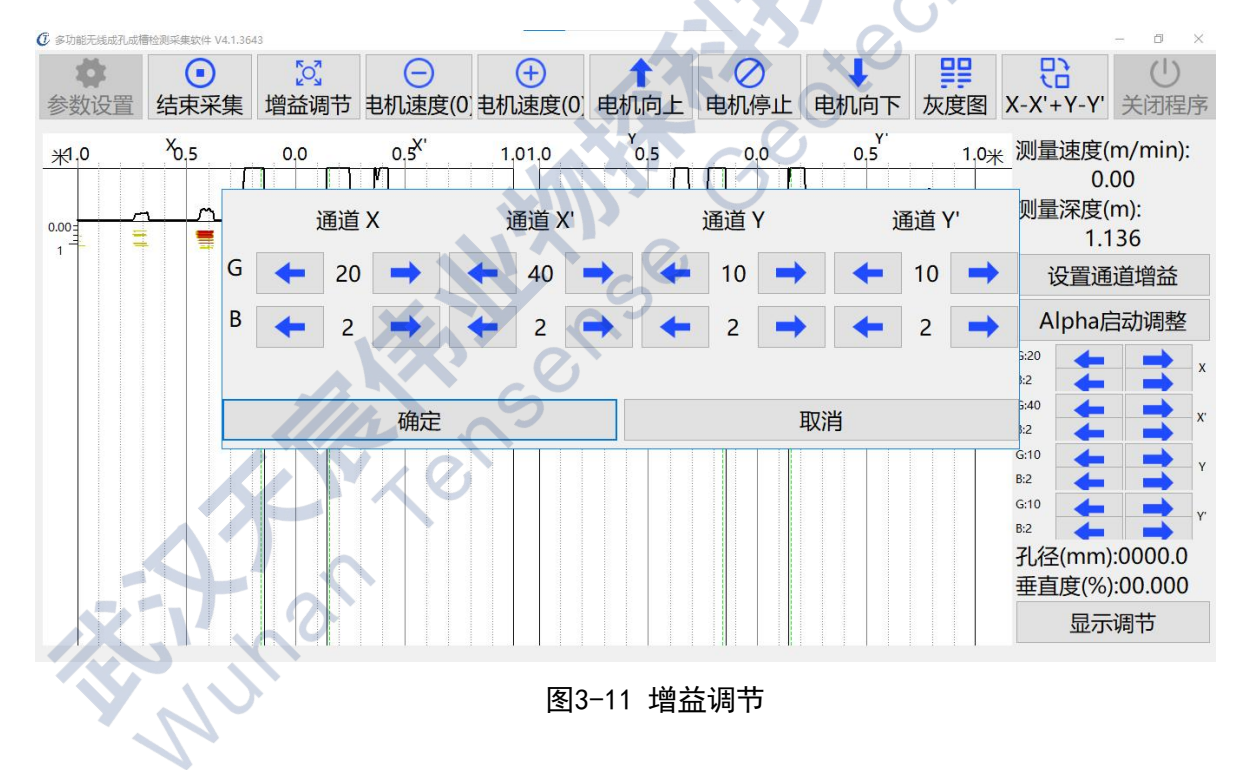

或者直接在采集界面右侧更改, 如图3-12:

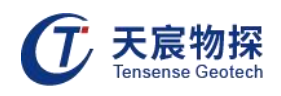

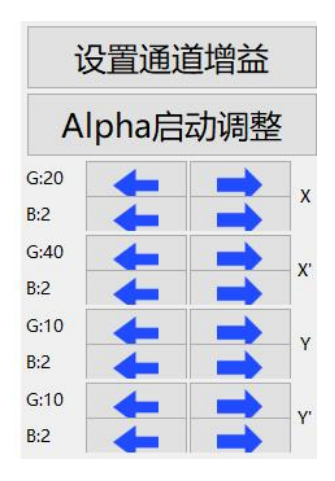

图3-12 设置通道增益

进行增益调节后,务必点击"设置通道增益"选项确定。

"Alpha正在调整":当孔壁前端干扰信号较大时,可以点击此按键,可清除前端信号。

3) 停止采集

波形采集完成后在上图3-10选择"结束采集",即会弹出下图3-13所示是否停止采集数据 对话框: 2

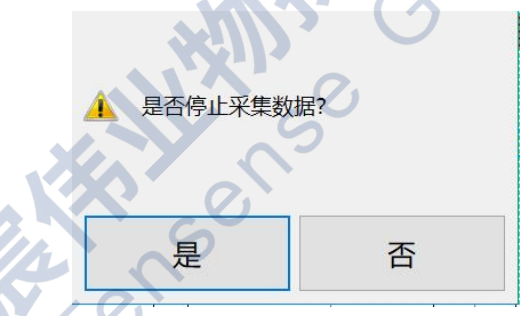

图3-13 停止采集数据

在图3-13上选择"是"后会弹出是否保存当前采集数据到设定的文件对话框,如图3-14

所示:

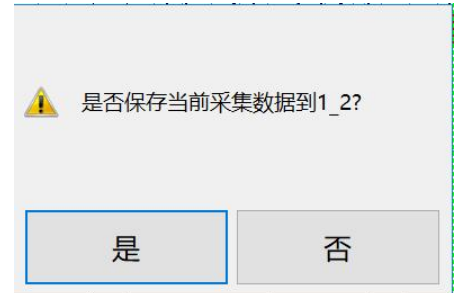

图3-14 保存数据至设定的文件

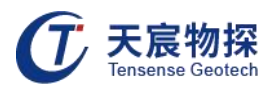

在上图3-14上选择"是",即将采集到的数据保存至设定的文件。数据保存成功后,系统 会提示是否进入回拉检测模式,一般选否,若选择"是",则探头回拉上升中,系统自动进行 回测。

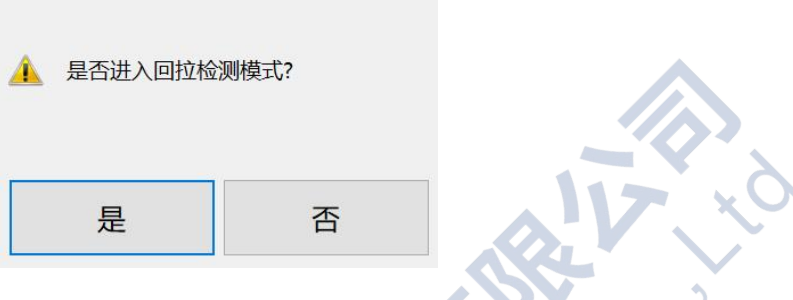

图3-15 回拉测试界面

4) 文件浏览

在主界面选择"浏览模式",进入到下图3-16所示界面,在采集体停止后也自动进入浏览 模式界面:

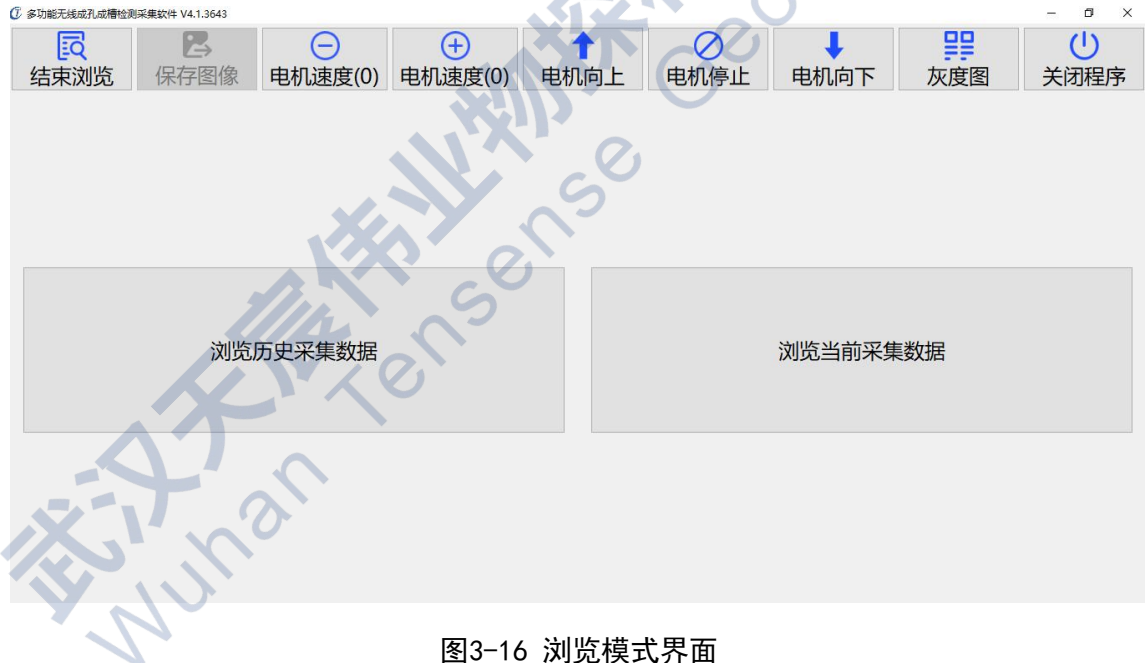

#### 图3-16 浏览模式界面

在上图3-16界面选择"浏览历史采集数据",即进入所采集的文件列表界面(图3-17):

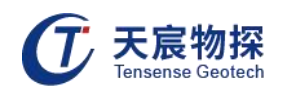

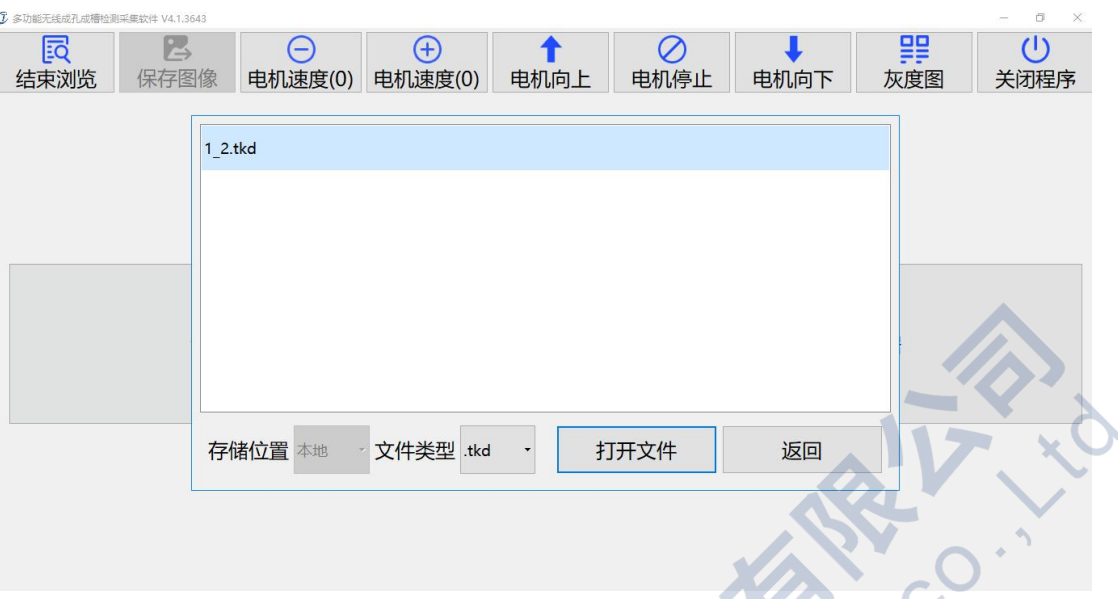

图3-17 文件列表界面

浏览文件时只需在文件列表中选择所需要浏览的文件,然后选择"打开文件"即可浏览; 数据文件保存在C盘,如下图。<br>【2】

| 名称      | 修改日期           | 类型     | 大小     |
|---------|----------------|--------|--------|
| 12.tkd  | 2022/2/10 9:06 | TKD 文件 | 261 KB |
| log.txt | 2022/2/10 9:10 | 文本文档   | 96 KB  |

图3-18 文件存储路径

5) 关机

关机时请勿直接关闭主机电源,应按以下步骤操作:

在检测界面上(图3-16)选择"关闭程序",随后弹出图3-19界面,点击"是",退出程 序。大学的人,不会让我们的人。

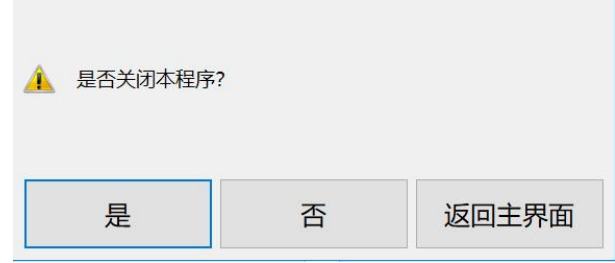

图3-19 关闭程序

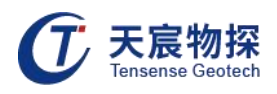

#### 第四章 数据处理与结果输出

#### <span id="page-23-0"></span>4.1 软件主界面

仪器采用纸箱包装,包装箱外应有"精密仪器,轻拿轻放"等标志。随机文件有:

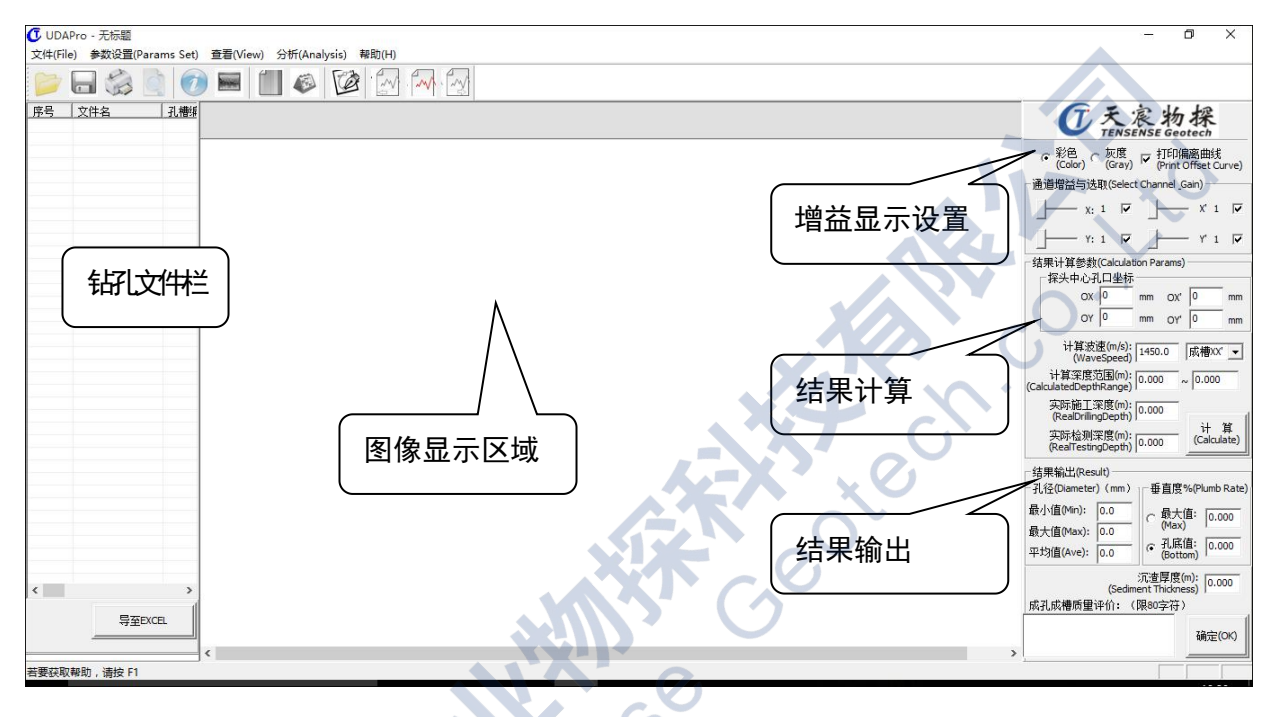

图4-1 软件主界面

超声波灌注桩成孔成槽分析软件专业版TS-UDAPro应用程序的主界面如图4-1所示:分为钻 孔文件管理左边栏、图像数表显示区域和显示计算输出右边栏。

左侧边栏为当前文件夹内的所有数据文件属性列表,共12列,包括:序号、文件名、孔槽 编号、设计深度(m)、施工深度(m)、实测深度(m) 、设计孔径(mm)、平均孔径(mm)、最小孔径 (mm)、垂直度(%)、沉渣厚度(m)、质量评价等,这些参数也可以被导出到Excel表格中。

图像数表显示区主要显示当前打开数据文件的波列图、影像图和钻孔四壁实测距离孔径和 垂直度数表。

右侧边栏用来设定主要显示参数、结果计算参数和结果输出参数等。主要显示参数有影像 图显示颜色选取(彩色或灰度)、孔壁偏离曲线打印输出选取、通道选取和显示增益设置。结 果计算参数包括:探头中心坐标设定(即探头中心距离孔壁四周的实际距离,在孔口实际测量)、 计算波速设定(此参数为泥浆内的超声波传播速度,在1450m/s~1500m/s之间)、孔槽类型选

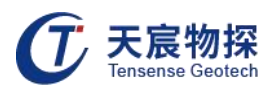

定(选"成孔"即根据X、X'、Y、Y'四壁影像图数据来计算结果参数,选"成槽XX'"即 根据XX'数据计算结果参数, 选"成槽YY'"即根据YY'数据计算结果参数)、计算深度范围 设定(此组参数设定用来计算孔径和垂直度的深度方向上的测点,此深度范围外的测点数据不 参与结果参数计算)、实际施工深度和实际检测深度(当不采用沉渣探头检测沉渣厚度时,沉 渣厚度=实际施工深度-实际检测深度)。"计算"按钮根据以上设定的参数和从影像图上判定 的孔壁位置来计算结果参数。计算结果参数包括孔径最小值、最大值和平均值,垂直度最大值 和孔底值、沉渣厚度和成孔成槽质量评价。

#### <span id="page-24-0"></span>4.2 打开数据文件

鼠标左键点击软件主界面上的"文件",在弹出菜单中选中"打开",或者直接点击工具 栏中的" ■",在弹出的打开文件对话框中选择需要打开的文件(图4-2),然后点击" ■ ™ ", 数据文件即在软件中显示出来(图4-3),同时当前数据文件夹中的所有数据文件的钻孔属性 (设计参数和结果输出参数)在钻孔文件管理左边栏中显示出来。如图4-3中,在图4-2"成孔" 文件夹内的所有".tkd"文件都显示在左侧边栏中,文件管理左边栏内的所有文件都可以通过 直接双击打开,打开文件的影像图显示在中间显示区,该文件内与显示和结果相关的参数显示 在右侧边栏。

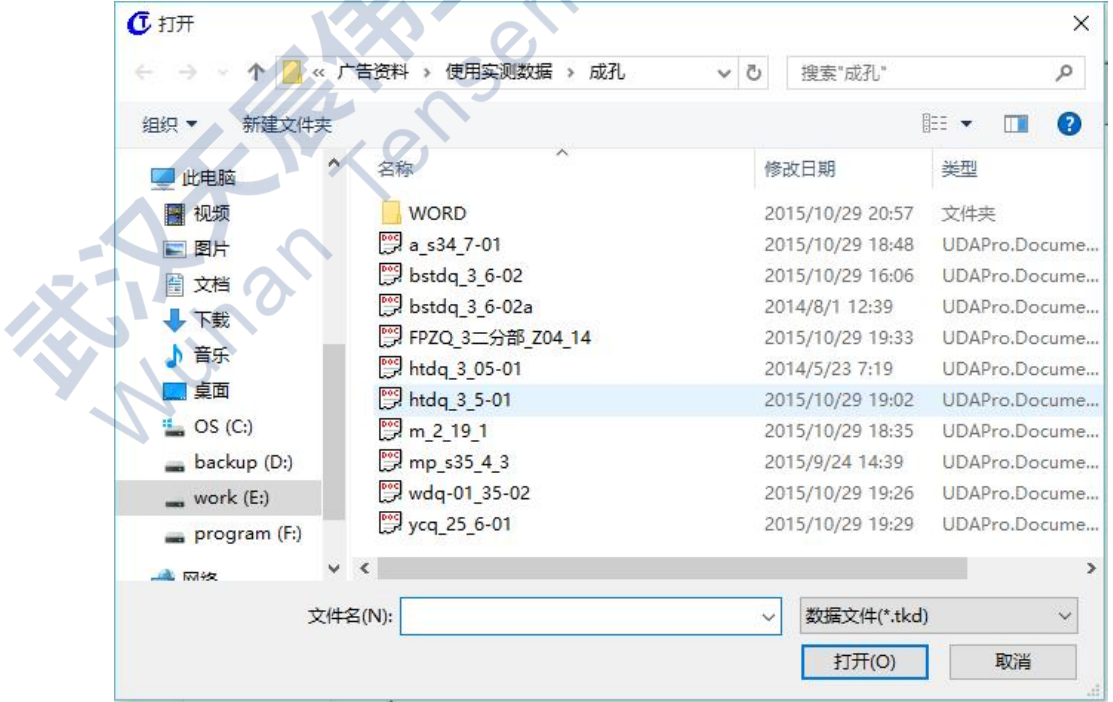

图4-2 选择打开的文件

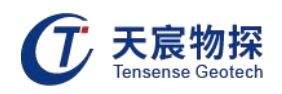

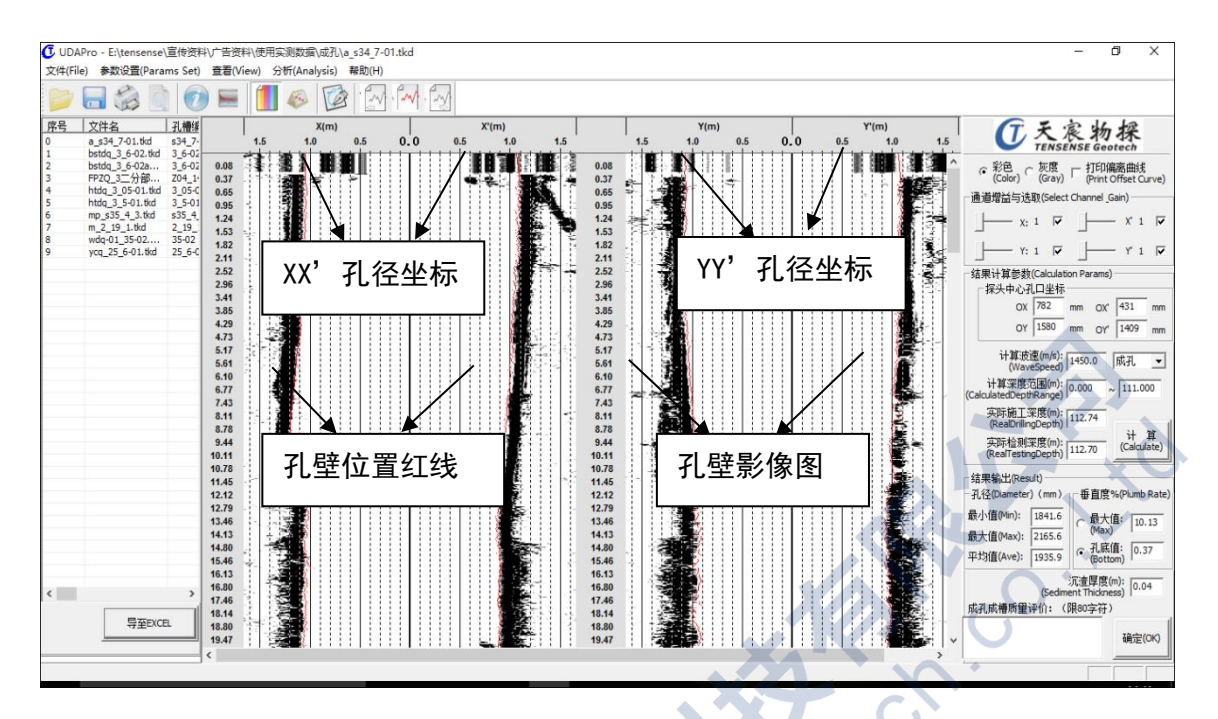

图4-3 浏览实测数据

#### <span id="page-25-0"></span>4.3 参数设置

参数设置主要包括基本信息、显示选项、数表参数、打印选项设置。

1) 基本信息设置

基本信息主要设置工程基本参数、孔槽设计参数和检测设备参数(如图4-4所示)。

- 基本参数有6项,包括工程名称、孔槽编号、检测单位、检测人员、检测日期、报告标题;
- 孔槽设计参数有4项:设计深度、设计孔径/槽宽、施工深度、孔口标高;
- 检测设备参数有4项:检测方法为超声波检测法,脉冲间距与检测时主机工程参数设置中 脉冲间距一致,检测设备为TS-K1000C(B)/TS-K100DC(B)超声成孔成槽检测仪,探针长度 为235mm。

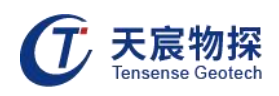

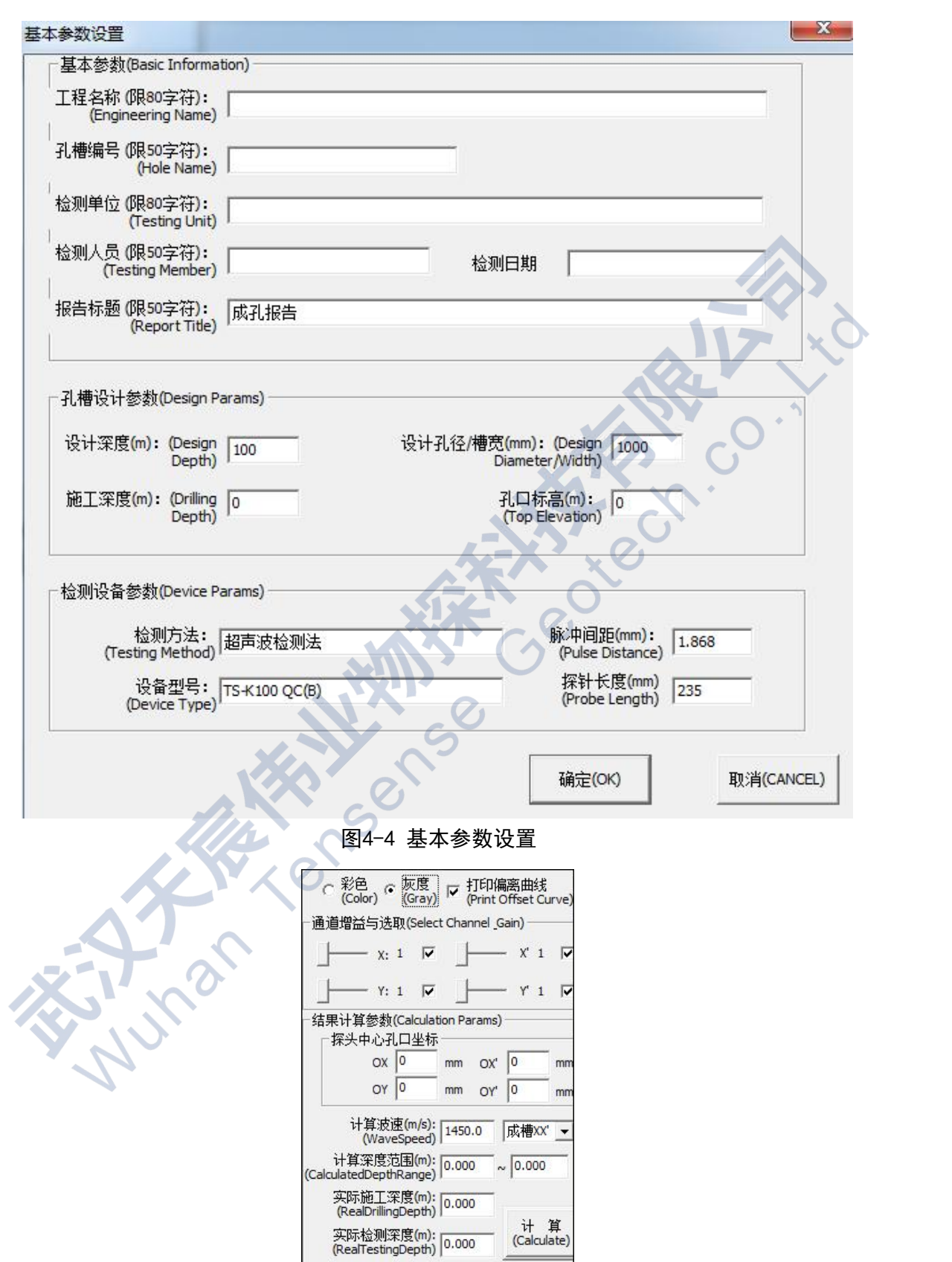

图4-5 增益调节

=

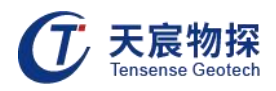

2) 数表参数设置

数表参数设置包括增益调节、计算参数及结果和数表参数设定。

- 增益调节如图4-5所示,可以选择背景为彩色或灰度,调整各通道增益值放大信号。
- 计算参数设置有2项:波速和计算深度。波速设置与检测时标定的波速一致,深度范围可 根据实际需要计算的深度区间而设定。计算结果输出有4项:最大孔径、最小孔径、平均 孔径、最大垂直度。

数表参数设定包括设定孔径允许负偏差、垂直度允许偏差、选取深度范围、选取数据类型、 选取输出方式、间隔深度(图4-6)。

孔径允许负偏差、垂直度允许偏差依据检测规范而设定,深度范围可选取全深度或者计算 深度,数据类型可选择全部数据或异常数据。

输出方式有2种:一是逐点,当选择该输出方式时,间隔深度栏填充为灰色,无法调节, 所有采集数据全部在结果数表中显示出来;二是间隔点,当选用该输出方式时,间隔深度可自 行调整,若选择间隔深度为1m,从计算深度起点开始,每间隔1m便会显示一个数据(图4-7)。

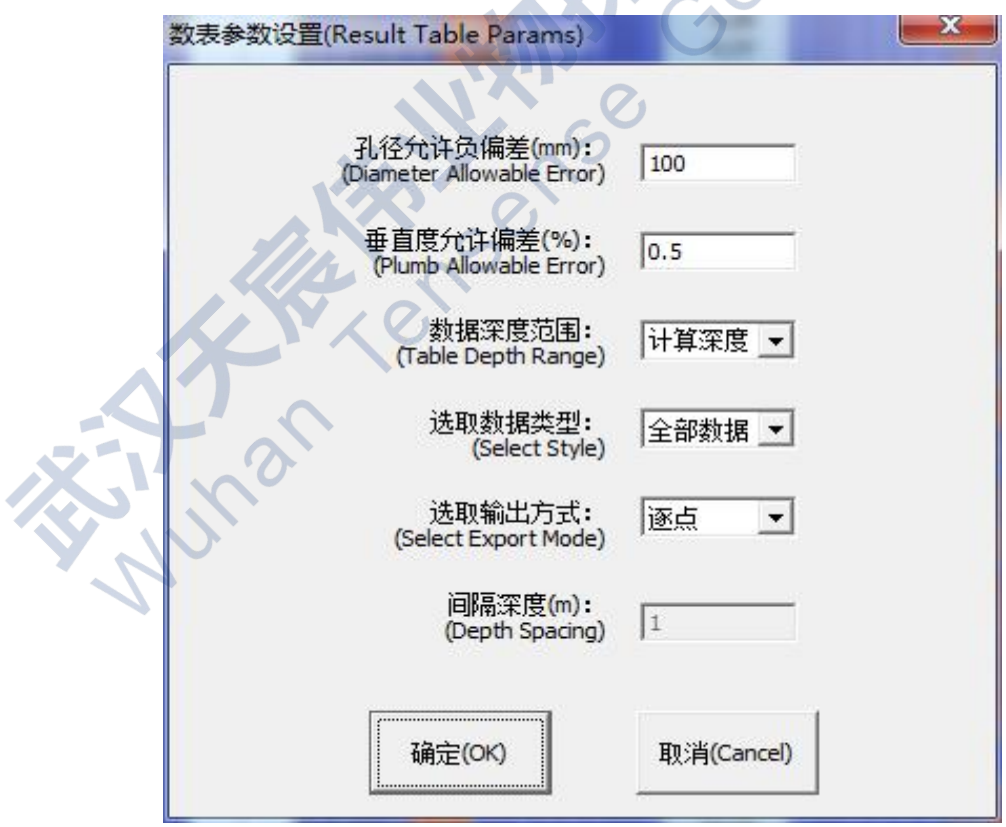

图4-6 数表参数设置

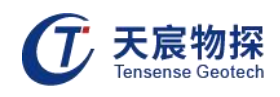

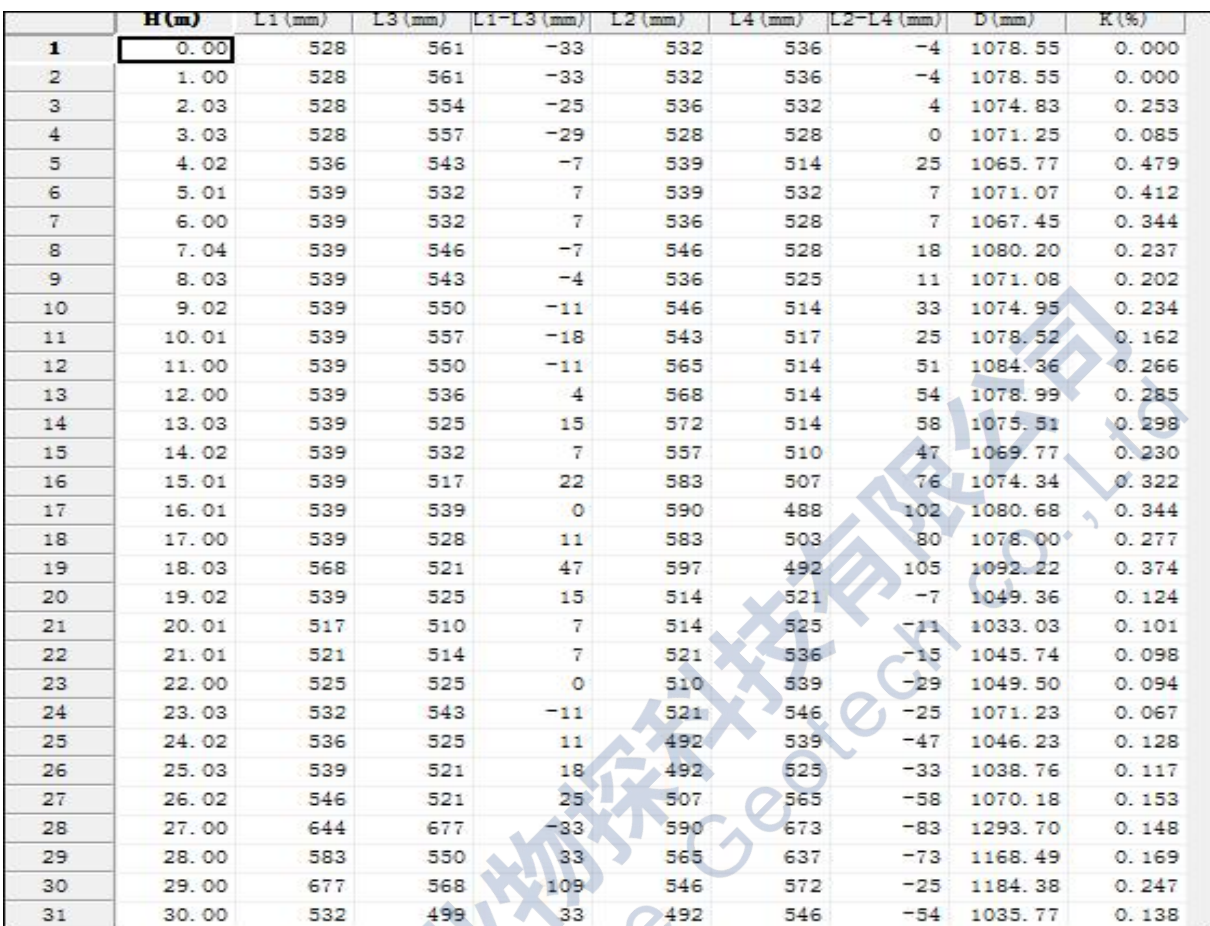

#### 图4-7 间隔为1m的数据列表

- 3) 打印内容
- 打印选项设置包括打印内容、计算结果和网格显示设置。
- 打印内容设置包括打印表头、表尾、显示灰度图、显示剖面线以及线宽设置,剖面线宽设 置区间为1~5。
- 网格显示设置包括水平网格、垂直网格、垂直细分网格设置。
- 计算结果有3项: 最大垂直度、平均孔径、最小孔径。

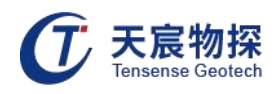

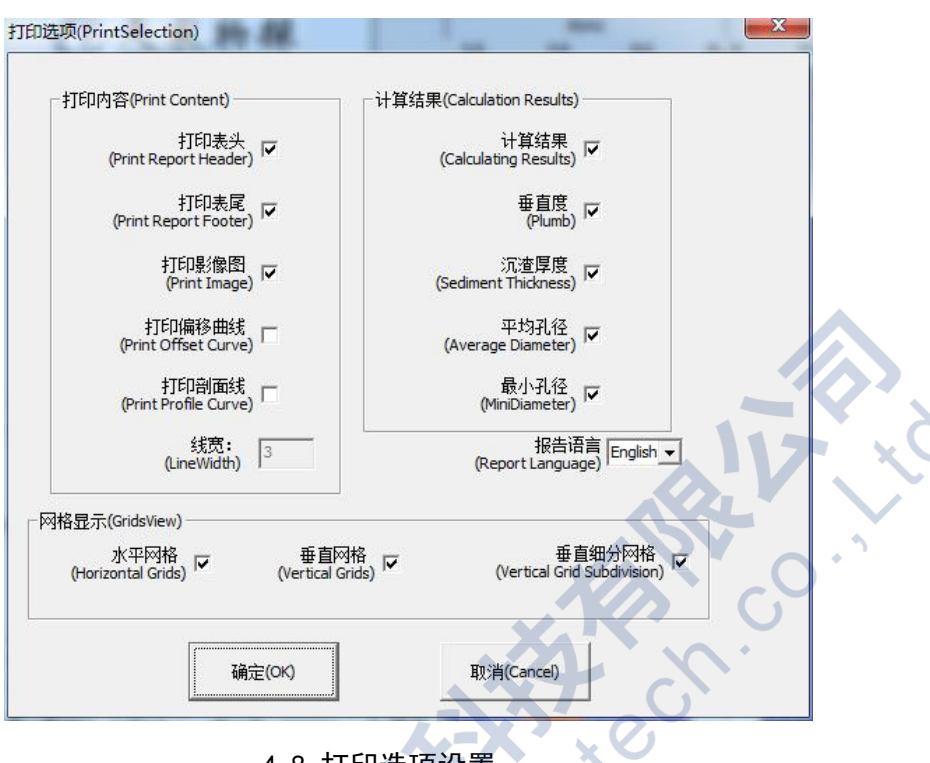

4-8 打印选项设置

用户只需在打印内容选项后的方框中打"√",便可将该项内容打印出来(图4-8)。

## <span id="page-29-0"></span>4.4 数据显示 2014年4月

数据显示类型有2种:灰度影像和结果数表。

1) 灰度阴影图

在软件主界面工具栏中点击" ",数据结果便会以灰度阴影图显示出来(图4-9)。

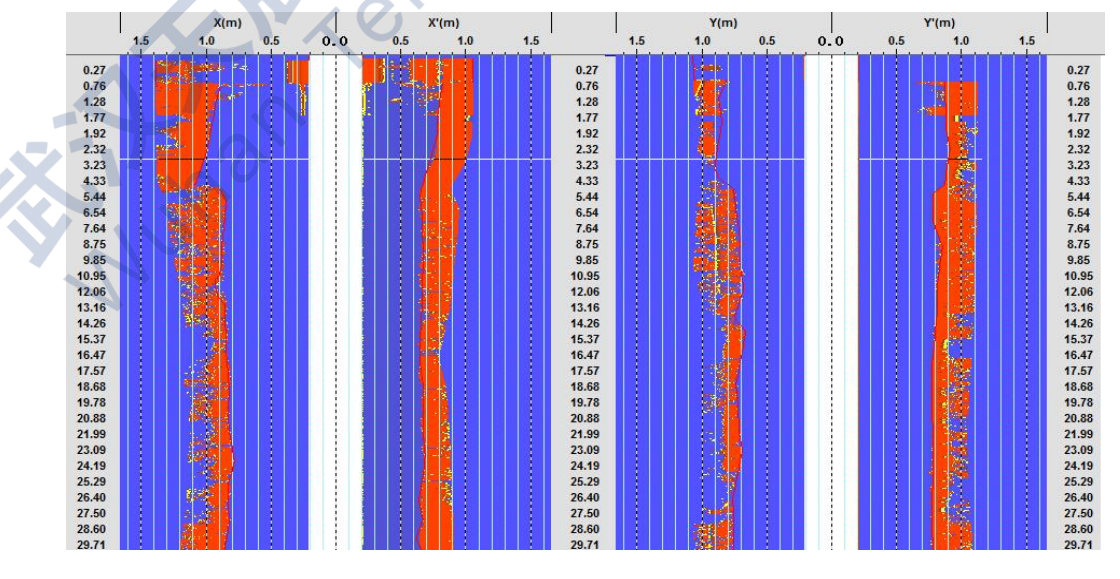

图4-9 彩色影像图

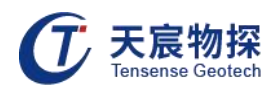

与波形列图一样,灰度阴影图纵坐标表示孔或槽的深度,横坐标表示距离或者声时值。

2) 结果数表

在软件主界面工具栏中点击"<sup>● "</sup>,数据结果便以列表的形式显示出来(图4-10)。

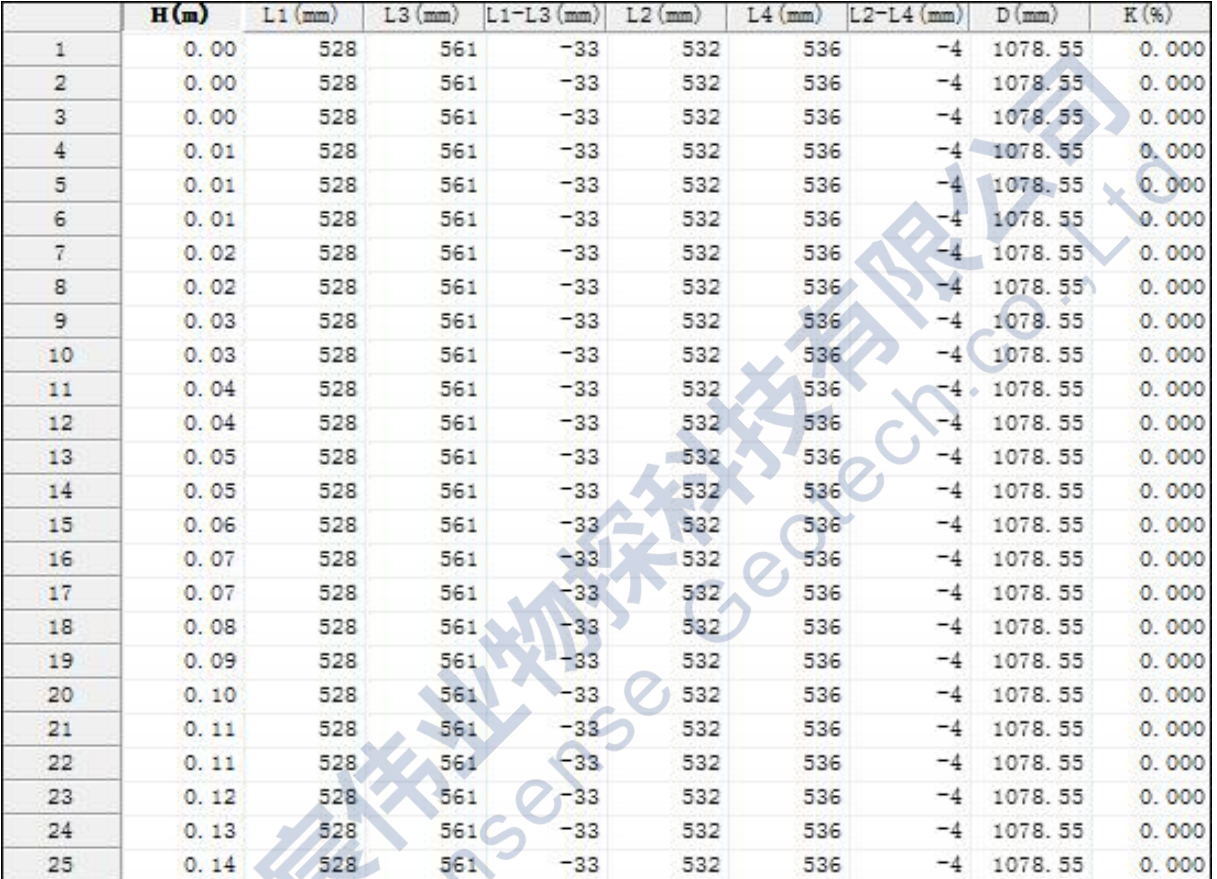

图4-10 数据列表

数据列表中L1为探头换能器X方向至孔壁的水平距离,L2为探头换能器Y方向至孔壁的水平 距离,L3为探头换能器X'方向至孔壁的水平距离,L4为探头换能器探头换能器Y'方向至孔壁的 水平距离,通过软件自动计算出孔径D,垂直度K。在第四章数表参数设定时已经设定了孔径允 许负偏差值,垂直度允许偏差值,若孔径值或者垂直度值超过了设定的允许偏差值时,数据便 会自动填充为绿色。在第四章数表参数设定中选取数据类型设置为异常数据时,数据列表中便 会只显示异常数据(图4-11)。

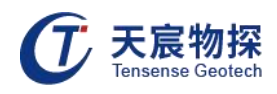

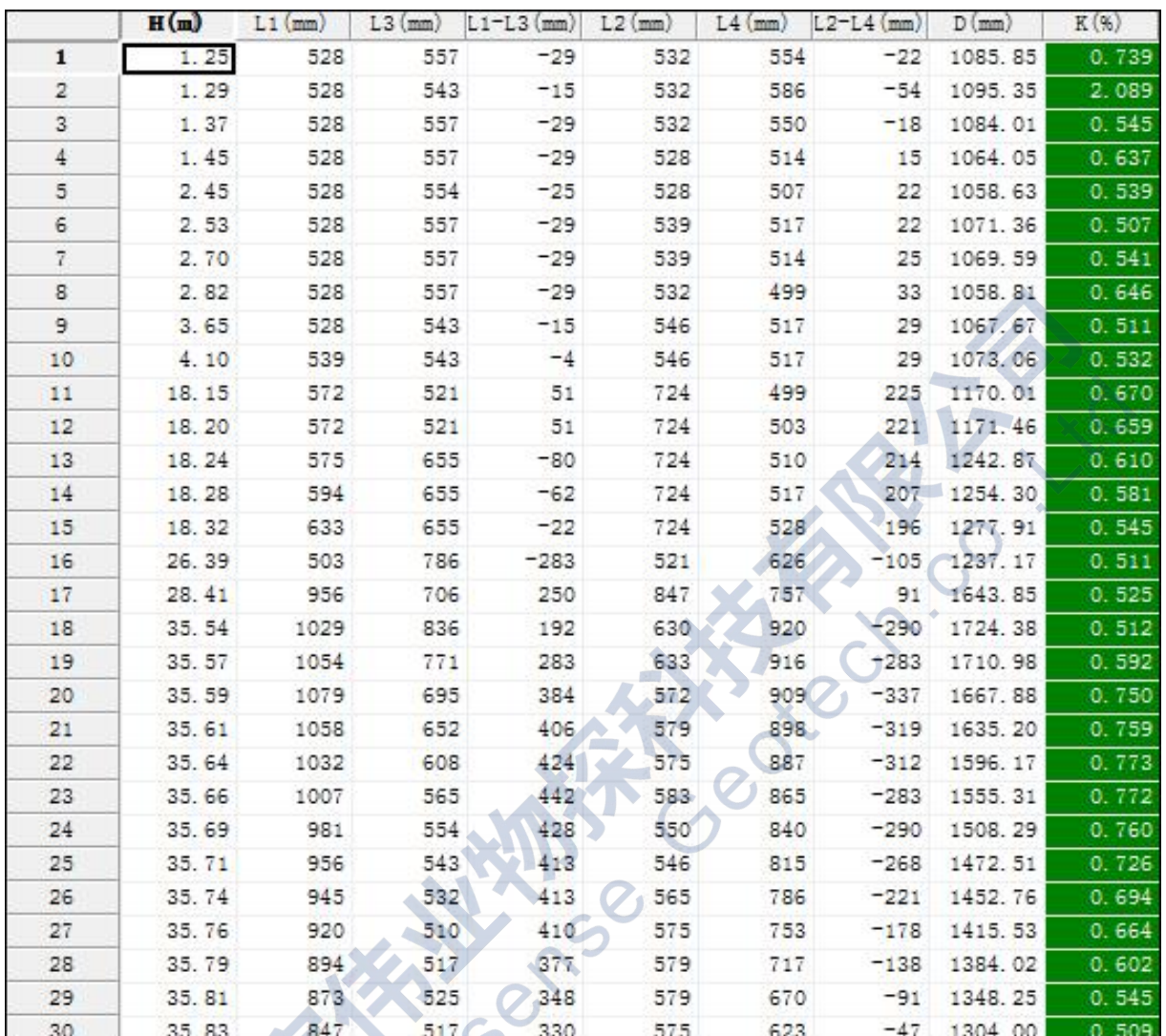

图4-11 异常数据

选中软件主界面工具栏的"文件",在弹出的菜单栏中选择"导出至Excel",便可将数 表数据导出至Excel工作表。

## <span id="page-31-0"></span>4.5 数据分析

数据处理分析包括人工判读、自动判读、信号增强、前端清零、后端清零、剖面上端清零、 剖面上下镜像。

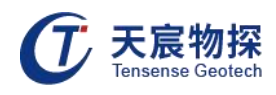

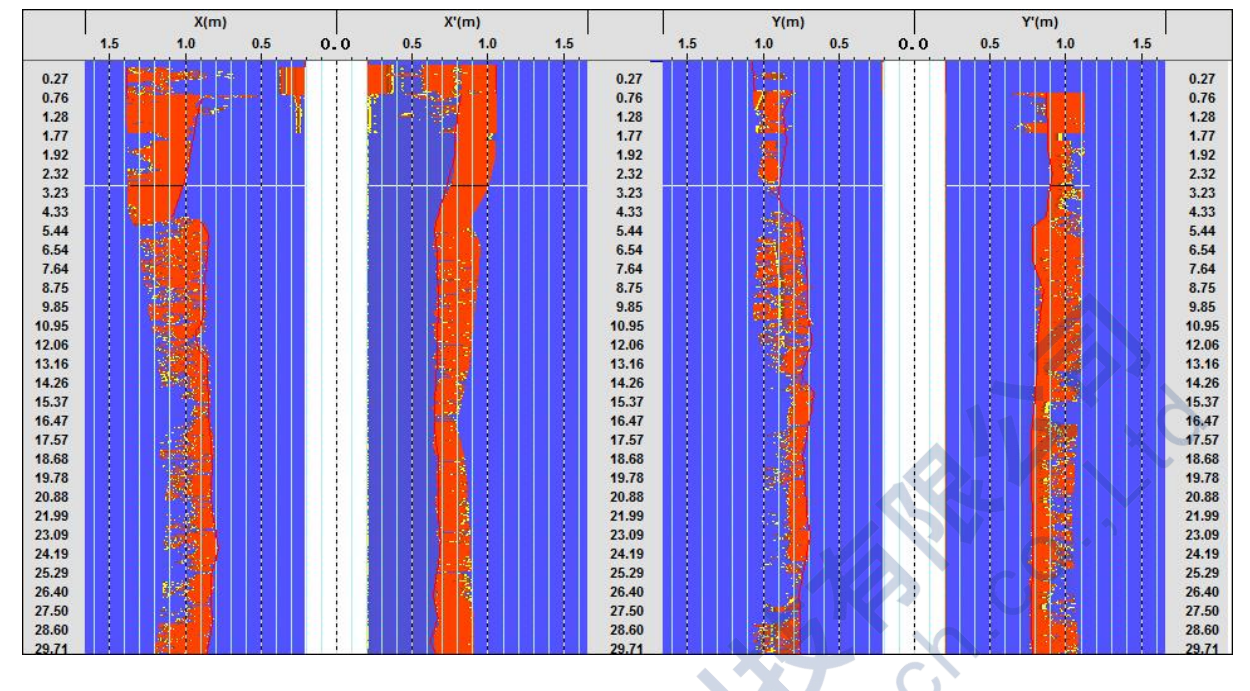

图4-12 数据彩色影像图

1) 手工调整

在软件界面上选择"<sup>全"</sup>,然后在实测孔壁剖面图上画出X-X'、Y-Y'剖面的孔壁剖 面曲线(图4-12),红色曲线即为剖面曲线。

2) 自动判读

自动判读是一种快速画出孔壁剖面曲线的方法,但画出的曲线不太精确,还得对局部不精 确的部位进行手工调整。操作方法:

- 确定判读分界线:在灰度影像图上选择某一深度点,然后右键鼠标,在弹出的菜单栏中选 择"设为分界线"。
- 选择自动判读范围:在第一步确定的分界线上端或者下端单击一下鼠标,便确定了自动判 读范围,在分界线上端单击鼠标表示判读范围为分界线以上的部分,在分界线下端单击鼠 标表示判读范围为分界线以下的部分。
- 自动判读:确定自动判读范围后,在软件界面工具栏中选择"分析",弹出菜单栏后选择 "自动判读",即完成了自动判读。
- 说明:执行自动判读功能后,某些局部的孔壁曲线或多或少会存在一定的偏差,此时执行 手工调整功能,对有偏差的部位进行精确处理,便可得到较为精准的孔壁曲线。

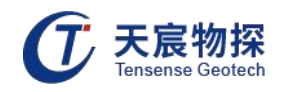

3) 信号增强

信号增强是在手工调整完成后进行,其作用是将剖面曲线后面的弱信号进行放大处理。

- 操作方法:在软件界面工具栏上选择"分析",弹出菜单栏后选择"信号增强",便可将 剖面曲线后面的弱信号放大。
- 4) 前端清零 前端清零是经过手工调整初步画出孔壁剖面曲线后将剖面曲线前端的信号清除。
- 操作方法: 在软件界面工具栏上选择"分析",弹出菜单栏后选择"前端清零",便可将 剖面曲线前端信号清除。
- 5) 后端清零

后端清零是将剖面曲线后端的信号清除,操作方法与前段清零一样。

6) 剖面上端清零

剖面上端清零是将剖面曲线上面的信号清除,操作方法与前段清零一样。

7) 剖面上下镜像 将镜像上下倒置。

#### <span id="page-33-0"></span>4.6 结果输出

结果输出包括成孔检测结果图表、将图表转换成图像文件和将图表装换成word文档。

在本系统中,所有输出均采用基于打印输出的所见即所得的处理模式,屏幕显示、图像存 贮格式转换和打印输出均与选取的打印机直接相关。若打印机类型为单色激光打印机,则图像 为灰度;若打印机为彩色打印机,则图像为彩色。为保证图像存贮格式转换时保持真实效果, 建议安装光盘中提供的PrimoPDF打印机,并在打印设置中将其选取为当前打印机。

1) 打印设置

软件中打印设置即为打印机设置。

标准页面打印机设置

打印机设置包括选取打印机。点击"名称"下拉框,可以看到PC机系统中已经安装了驱动 程序的打印机名称。包括真实存在的物理打印机,如图4-13中显示的Brother HL-2040 series 激光打印机、Epson stylus C67 Series彩色喷墨打印机、Samsung ML-1510 700 Series激光 打印机等;还有软打印机,即不是真实存在的物理打印机,而是通过软件来模拟打印机工作方

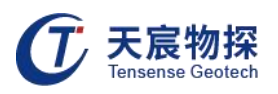

式,将打印内容通过打印的方式输出到电子文档,如Adobe PDF(安装Adobe Acrobat 7.0 Professional 时自动安装的格式转换程序,将打印内容转换为PDF格式电子文档,转换的图像 精度可高达4000DPI,精度很高),Primo PDF(安装PrimoPDF Setup时安装的格式转换程序, 与Adobe PDF功能相同)和Microsoft Office Document Image Writer(安装Microsoft Office 2003时自动安装的格式转换程序,将打印内容转换为Tiff格式图像文件,转换的图像精度最高 只有300DPI, 精度不够, 建议不采用)。AdobePDF 与PrimoPDF 的工作机理和功能均相同. 只 是PrimoPDF Setup的安装程序比Adobe Acrobat 7.0 Professional小得多,故建议在您的PC 机上安装PrimoPDF驱动,保持其缺省打印精度600DPI不变。

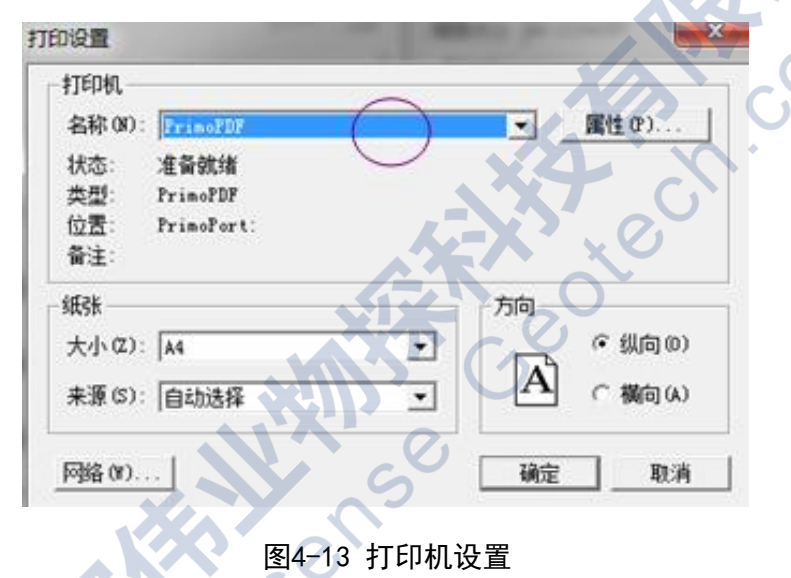

在图4-13中,选取的打印机为PrimoPDF虚拟打印机,若未点击红圈标记的"属性",则表 示接收系统缺省的打印机设置,此时打印机默认的纸张为A4通用打印纸,打印精度为600DPI。 若在图4-13中点击打印机"属性",对打印机作进一步设置。

自定义页面打印机设置

在本系统中,不仅支持标准页面图像打印输出(如A3、A4等),而且支持自定义页面打印 输出。

由于一般的激光打印机只能打印小于A4幅面的纸张,因此对于大幅面的图像输出,打印机 最好选用PrimoPDF打印机。理论上,PrimoPDF打印机支持的最大幅面可达到宽(25.4~5080mm), 高(25.4~5080mm),实际上幅面的大小还受限于PC机的内存大小。

在对页面进行自定义设置时,在图4-13中点击打印机"属性",在属性页内点击"高级",

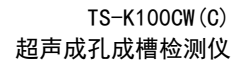

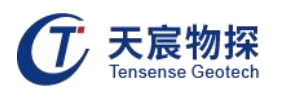

在PrimoPDF高级选项页中, 在"纸张/输出"项的纸张规格下拉菜单中选"PostScript自定义 页面大小"(图4-14),点击"编辑自定义页面大小"(图4-15),在"自定义页面大小尺寸" 中输入页面的宽度和高度,在"单位"中选"毫米",其他保持缺省设置。设置好后一路点确 定返回。

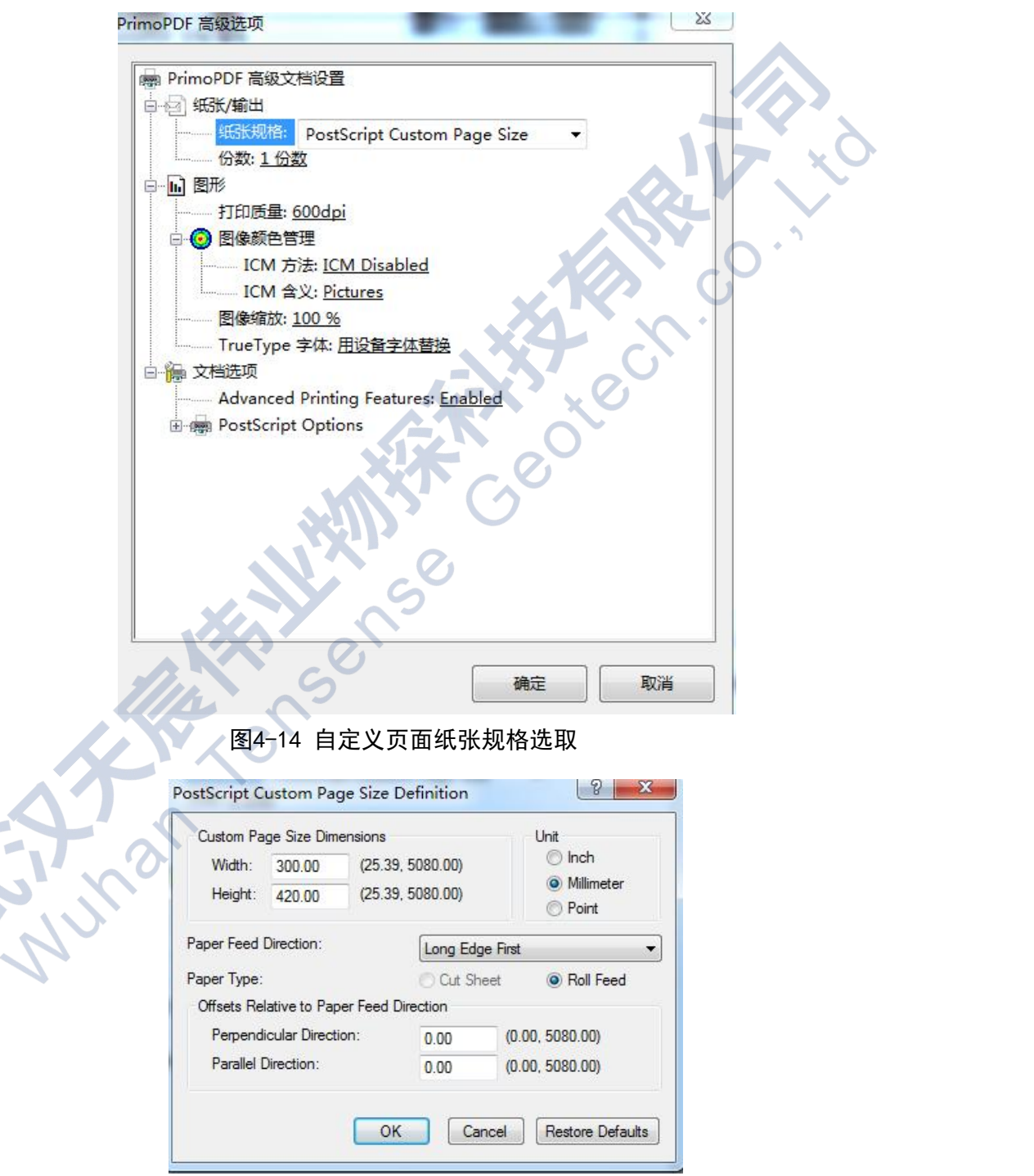

图4-15 编辑自定义页面大小尺寸

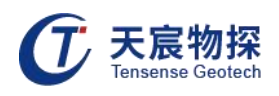

#### 2) 打印预览

打印前预览准备打印的内容(图4-16)。

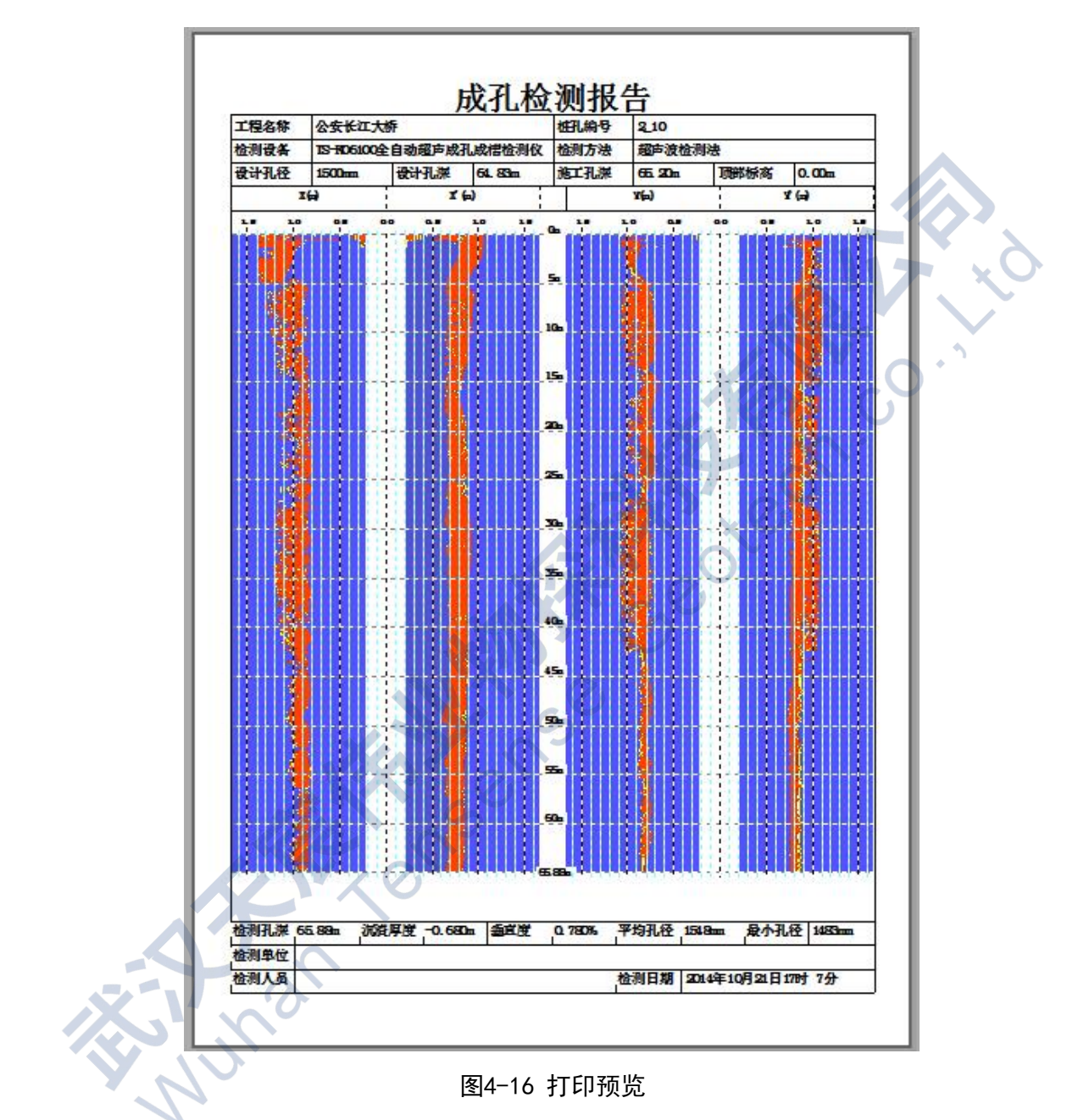

成孔检测结果数表输出内容包括:检测基本信息、计算结果、孔径剖面图以及钻孔中心偏 移量。

3) 打印输出到纸张

打印时选取物理打印机,根据需要打印的内容设置打印参数,直接打印即可。

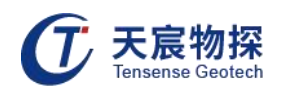

4) 打印输出到PDF电子文档

此处以PrimoPDF为例,说明使用方法:

若未安装PrimoPDF软件,先安装PrimoPDF软件,打印时选取PrimoPDF打印机,根据需要打 印的内容设置打印参数,执行打印功能。在弹出的图4-17界面中设置PDF文件存放路径和文件 名, 选取"For Print", 点击"OK"即可完成。

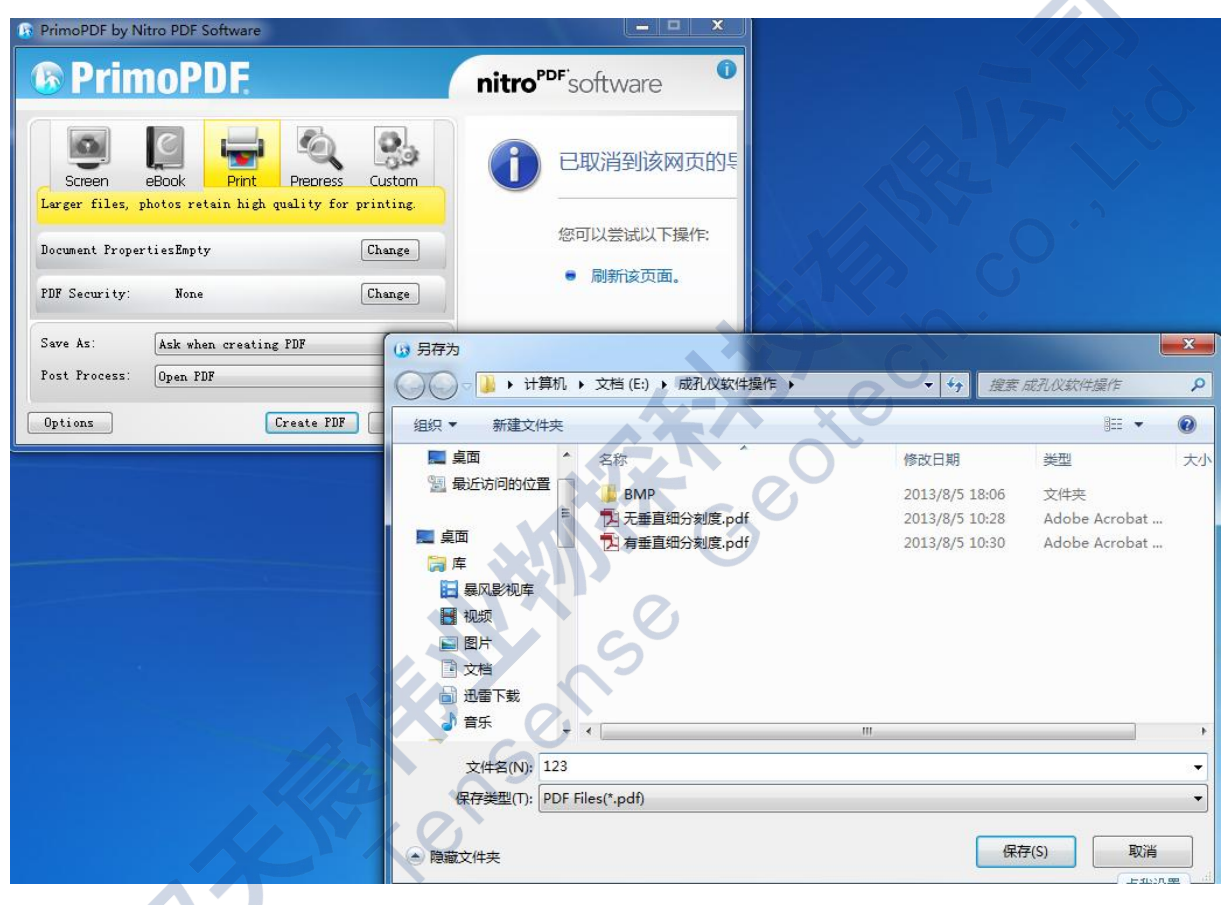

图4-17 设置PDF文件路径和文件名

5) 成孔检测结果数表转存为图像

在软件主界面上选择工具栏"文件",随后弹出菜单栏,然后选择"保存图像",弹出图 像另存为对话框,在对话框中指定图像存储路径以及文件名(图4-18)。

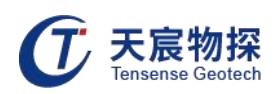

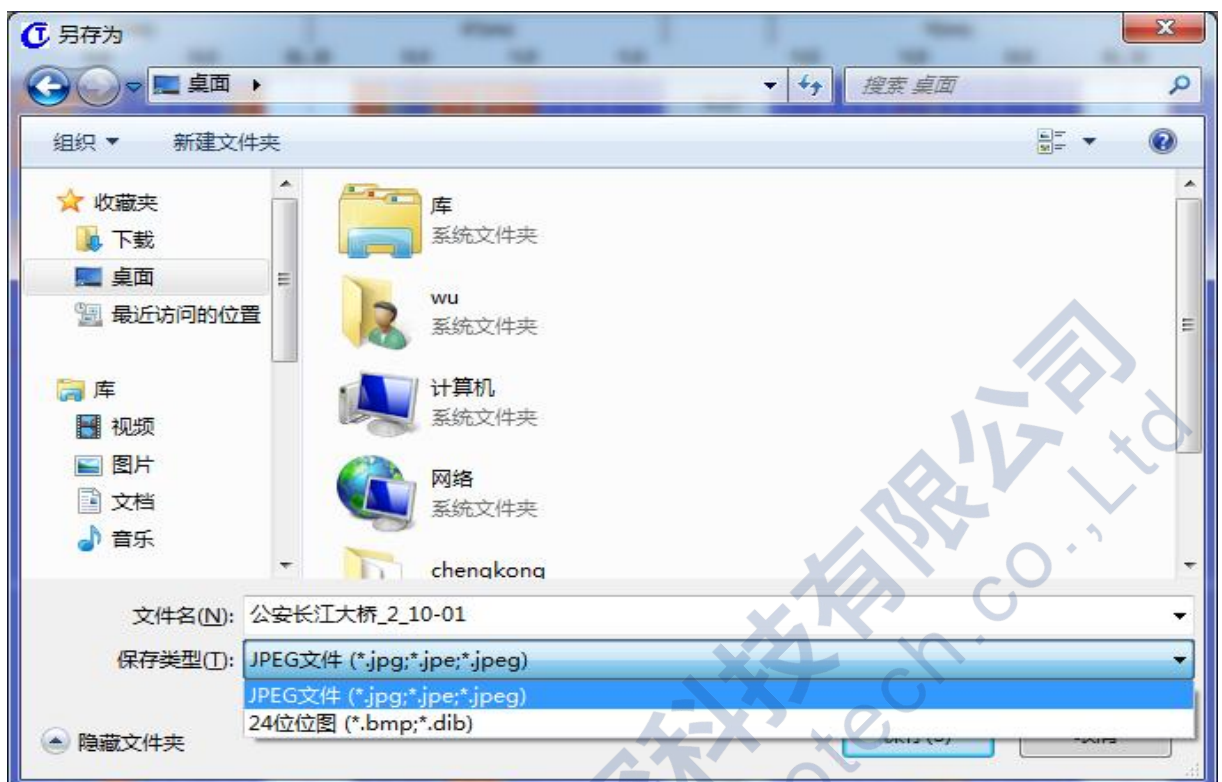

图4-18 设置PDF文件路径和文件名

本仪器为精密电子仪器设备,使用过程中一定要注意防护,轻拿轻放,否则容易损坏,影 响正常使用。

6) 成孔检测结果数表转存为word

在软件主界面上选择工具栏"文件",随后弹出菜单栏,然后选择"存为word",即可将 检测结果数表转存为word文档。

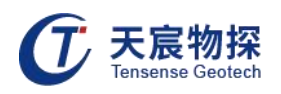

## <span id="page-39-0"></span>第五章 维护保养、使用注意事项

1) 本仪器为精密电子仪器设备,使用过程中一定要注意防护,轻拿轻放,否则容易损坏,影 响正常使用。

2) 锰酸锂电池组在一次满充后大约能连续使用10小时左右,每次最好能使用到低于最低工作 电压时再进行充电,延长电池的正常使用寿命。

3) 使用过程中有问题时请急时联系经销商或生产厂家,切勿自行拆开修理。

4) 电池的维护保养方法:在日常工作中,电池电量在接近耗尽时充电,充电结束时充电指示 灯熄灭,充电应在地面安全通风场所进行;仪器在长期存放不用时,每间隔15天要检查一次仪 器的电池电量,电量不足须立即充电。电池禁止在无电状态下长时间存放,否则严重影响电池 使用寿命。

## <span id="page-39-1"></span>第六章 开箱检查及售后服务

#### <span id="page-39-2"></span>6.1 开箱检查

1) 开箱检查应对照装箱单是否与物品名称、数量相符。

2) 开箱时应注意不得损坏设备,开箱后应对照装箱单核对箱内部件是否相符,如有问题,请 及时与厂家或经销商联系。

#### <span id="page-39-3"></span>6.2 售后服务

在用户遵守保管及使用规则的条件下,自发货之日起一年内如性能低于产品标准的规定, 制造厂负责免费修理或更换。对于超期使用损坏以及确因用户使用不当损坏的产品,应积极修 理,适当收取维修费用。仪器内已经无效的电池,公司负责回收。

## 以客户为中心,珍惜每一次服务机会!

Series

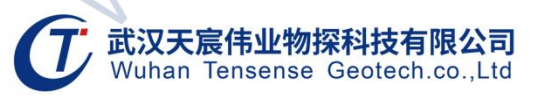

- 地址: 武汉市东湖新技术开发区流芳路52号光谷芯中心B区10栋
- 电话: 027-87539108
- 邮箱: whtcwy@163.com
- 网址: www.tensense.com.cn

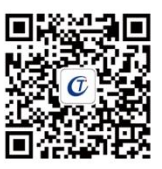

天宸官微